# Oracle® Argus Mart

Installation and Administration Guide Release 8.1

E69218-01

September 2016

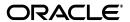

Oracle Argus Mart Installation and Administration Guide, Release 8.1

E69218-01

Copyright © 2011, 2016, Oracle and/or its affiliates. All rights reserved.

This software and related documentation are provided under a license agreement containing restrictions on use and disclosure and are protected by intellectual property laws. Except as expressly permitted in your license agreement or allowed by law, you may not use, copy, reproduce, translate, broadcast, modify, license, transmit, distribute, exhibit, perform, publish, or display any part, in any form, or by any means. Reverse engineering, disassembly, or decompilation of this software, unless required by law for interoperability, is prohibited.

The information contained herein is subject to change without notice and is not warranted to be error-free. If you find any errors, please report them to us in writing.

If this is software or related documentation that is delivered to the U.S. Government or anyone licensing it on behalf of the U.S. Government, the following notice is applicable:

U.S. GOVERNMENT RIGHTS Programs, software, databases, and related documentation and technical data delivered to U.S. Government customers are "commercial computer software" or "commercial technical data" pursuant to the applicable Federal Acquisition Regulation and agency-specific supplemental regulations. As such, the use, duplication, disclosure, modification, and adaptation shall be subject to the restrictions and license terms set forth in the applicable Government contract, and, to the extent applicable by the terms of the Government contract, the additional rights set forth in FAR 52.227-19, Commercial Computer Software License (December 2007). Oracle USA, Inc., 500 Oracle Parkway, Redwood City, CA 94065.

This software or hardware is developed for general use in a variety of information management applications. It is not developed or intended for use in any inherently dangerous applications, including applications that may create a risk of personal injury. If you use this software or hardware in dangerous applications, then you shall be responsible to take all appropriate fail-safe, backup, redundancy, and other measures to ensure its safe use. Oracle Corporation and its affiliates disclaim any liability for any damages caused by use of this software or hardware in dangerous applications.

Oracle is a registered trademark of Oracle Corporation and/or its affiliates. Other names may be trademarks of their respective owners.

This software or hardware and documentation may provide access to or information about content, products, and services from third parties. Oracle Corporation and its affiliates are not responsible for and expressly disclaim all warranties of any kind with respect to third-party content, products, and services unless otherwise set forth in an applicable agreement between you and Oracle. Oracle Corporation and its affiliates will not be responsible for any loss, costs, or damages incurred due to your access to or use of third-party content, products, or services, except as set forth in an applicable agreement between you and Oracle.

# Contents

| Do Fir Kr Co  1 Inti 1.1 1.2 2 Ins 2.1 2.2 3 Cre 3.1 3.2 3.3 3.4                             | 0                                                                                                    | viii xi xi xi   |  |  |
|----------------------------------------------------------------------------------------------|----------------------------------------------------------------------------------------------------|-----------------|--|--|
| Fir Kr Co  1 Inti 1.1 1.2 2 Ins 2.1 2.2 3 Cre 3.1 3.2 3.3 3.4                                | nding Information and Patches on My Oracle Support<br>nown Installation and Configuration Issues<br>onventions<br>roduction<br>1 Oracle Argus Mart Overview | ix<br>xi<br>xi  |  |  |
| Kr<br>Co<br>1 Inti<br>1.1<br>1.2<br>2 Ins<br>2.1<br>2.2<br>3 Cre<br>3.1<br>3.2<br>3.3<br>3.4 | roduction  Oracle Argus Mart Overview                                                                                                    | xi<br>xi<br>1-1 |  |  |
| Co  1 Inti 1.1 1.2 2 Ins 2.1 2.2 3 Cre 3.1 3.2 3.3 3.4                                       | roduction  1 Oracle Argus Mart Overview                                                                                                    | xi              |  |  |
| 1 Inti 1.1 1.2 2 Ins 2.1 2.2 3 Cre 3.1 3.2 3.3 3.4                                           | roduction  1 Oracle Argus Mart Overview                                                                                                    | 1-1             |  |  |
| 1.1<br>1.2<br>2 Ins<br>2.1<br>2.2<br>3 Cre<br>3.1<br>3.2<br>3.3<br>3.4                       | 1 Oracle Argus Mart Overview                                                                                                    |                 |  |  |
| 1.2 2 Ins 2.1 2.2 3 Cre 3.1 3.2 3.3 3.4                                                      |                                                                                                    |                 |  |  |
| 2 Ins<br>2.1<br>2.2<br>3 Cre<br>3.1<br>3.2<br>3.3<br>3.4                                     | 2 How this Guide is Organized                                                                                                    | 1-1             |  |  |
| 2.1<br>2.2<br>3 <b>Cre</b><br>3.1<br>3.2<br>3.3<br>3.4                                       |                                                                                                    |                 |  |  |
| 2.2<br>3 Cre 3.1 3.2 3.3 3.4                                                                 | Installing the Argus Mart Application                                                                                                    |                 |  |  |
| 3.1<br>3.2<br>3.3<br>3.4                                                                     | 1 Before You Install the Argus Mart Application                                                                                                    | 2-1             |  |  |
| 3.1<br>3.2<br>3.3<br>3.4                                                                     | 2 Installing Argus Mart Components                                                                                                    | 2-3             |  |  |
| 3.2<br>3.3<br>3.4                                                                            | Creating the Argus Mart Database Structure                                                                                                    |                 |  |  |
| 3.3<br>3.4                                                                                   | 0 0                                                                                                    |                 |  |  |
| 3.4                                                                                          | 2 Argus Mart Tablespaces                                                                                                    | 3-3             |  |  |
|                                                                                              | 3 Starting the Argus Mart Schema Creation Tool                                                                                                    | 3-3             |  |  |
| 2 /                                                                                          | 4 Creating the Database Schema                                                                                                    | 3-4             |  |  |
| 3.2                                                                                          | 4.1 Clearing the Cache                                                                                                    | 3-5             |  |  |
| 3.4                                                                                          | 4.2 Creating User for the Argus Safety Database                                                                                                    | 3-5             |  |  |
| 3.4                                                                                          | 4.3 Creating a New Database Schema for Argus Mart                                                                                                    | 3-8             |  |  |
| 3.4                                                                                          | 4.4 Loading Factory Data                                                                                                    | 3-14            |  |  |
| 3.4                                                                                          | 4.5 Creating Argus Insight Database Link                                                                                                    | 3-15            |  |  |
| 3.4                                                                                          | 4.5.1 Working on Same Database Instance                                                                                                    | 3-15            |  |  |
| 3.4                                                                                          | 4.5.2 Working on Different Database Instance                                                                                                    | 3-15            |  |  |
| 3.4                                                                                          | 4.6 Creating Argus Mart Read-Only User                                                                                                    | 3-18            |  |  |
| 3.5                                                                                          | 5 Validating the Schema                                                                                                    | 3-18            |  |  |
| 4 Cre                                                                                        | eating Multiple Enterprises in Multi-tenant Environment                                                                                                    |                 |  |  |
| 5 Co                                                                                         | onfiguring ODI Settings                                                                                                    |                 |  |  |
| 5.1                                                                                          | 1 Minimum Components Required                                                                                                    | 5-2             |  |  |

|   | 5.2                      | Installing and Configuring ODI                          | 5-2  |  |  |  |
|---|--------------------------|---------------------------------------------------------|------|--|--|--|
|   | 5.3                      | Creating and Testing Data Server Connection             |      |  |  |  |
|   | 5.4                      | Creating New Physical Schema                            |      |  |  |  |
|   | 5.5                      | Setting-up the Physical Agent for Context CTX_ARGUSMART | 5-10 |  |  |  |
|   | 5.6                      | Validating Load Plan                                    | 5-10 |  |  |  |
| 6 | Config                   | uring the Argus Mart Application                        |      |  |  |  |
| 7 | Upgrading the Argus Mart |                                                         |      |  |  |  |
|   | 7.1                      | Before Upgrading Argus Mart                             | 7-1  |  |  |  |
|   | 7.2                      | Upgrading Argus Mart Application                        | 7-1  |  |  |  |
|   | 7.3                      | Upgrading Argus Mart Database                           | 7-2  |  |  |  |
|   | 7.4                      | Validating Upgraded Schema                              | 7-5  |  |  |  |
|   | 7.5                      | Upgrading ODI Metadata                                  | 7-5  |  |  |  |
| 8 | Extrac                   | ting, Transforming, and Loading Data                    |      |  |  |  |
|   | 8.1                      | Managing Initial ETL Process: ODI Studio                | 8-2  |  |  |  |
|   | 8.1.1                    | Running the ETL                                         | 8-2  |  |  |  |
|   | 8.1.2                    | Stopping the ETL                                        | 8-4  |  |  |  |
|   | 8.1.3                    | Restarting the ETL                                      | 8-5  |  |  |  |
|   | 8.1.4                    | Processing a Failed ETL                                 | 8-6  |  |  |  |
|   | 8.1.4.1                  | Continuing the Failed Initial ETL                       | 8-7  |  |  |  |
|   | 8.1.4.2                  | Restarting the Failed Initial ETL                       | 8-7  |  |  |  |
|   | 8.2                      | Monitoring Initial ETL Process: ODI Studio              | 8-8  |  |  |  |
|   | 8.2.1                    | Viewing the Steps of Load Plan                          | 8-8  |  |  |  |
|   | 8.2.2                    | Monitoring the ETL                                      | 8-9  |  |  |  |
|   | 8.2.3                    | Debugging the Failed ETL                                | 8-10 |  |  |  |
|   | 8.2.4                    | Monitoring the Restarted ETL (Resume)                   | 8-12 |  |  |  |
|   | 8.3                      | Managing Initial ETL Process: ODI Console               | 8-13 |  |  |  |
|   | 8.3.1                    | Running the ETL                                         | 8-13 |  |  |  |
|   | 8.3.2                    | Stopping the ETL                                        | 8-16 |  |  |  |
|   | 8.3.3                    | Restarting the ETL                                      | 8-17 |  |  |  |
|   | 8.3.4                    | Processing a Failed ETL                                 | 8-18 |  |  |  |
|   | 8.3.4.1                  | Continuing the Failed Initial ETL                       | 8-18 |  |  |  |
|   | 8.3.4.2                  | Restarting the Failed Initial ETL                       | 8-18 |  |  |  |
|   | 8.4                      | Monitoring Initial ETL Process: ODI Console             | 8-18 |  |  |  |
|   | 8.4.1                    | Viewing the Steps of Load Plan                          | 8-18 |  |  |  |
|   | 8.4.2                    | Monitoring the ETL                                      | 8-19 |  |  |  |
|   | 8.4.3                    | Debugging the Failed ETL                                | 8-20 |  |  |  |
|   | 8.4.4                    | Monitoring the Restarted ETL (Resume)                   | 8-22 |  |  |  |
|   | 8.5                      | Running the Incremental ETL                             | 8-23 |  |  |  |

| 9  | Uninstalling the Argus Mart Application                                         |                                                                                                    |                      |  |  |
|----|---------------------------------------------------------------------------------|----------------------------------------------------------------------------------------------------|----------------------|--|--|
| 10 | 0 Setting Context in Multi-tenant Environment                                   |                                                                                                    |                      |  |  |
| 11 | 1 Secure Unblinding in Argus Mart                                               |                                                                                                    |                      |  |  |
| 12 | Rebu                                                                            | uilding a Case in Argus Mart                                                                                                    |                      |  |  |
| 13 | Incre                                                                           | Incremental ETL: ODI Studio                                                                                                    |                      |  |  |
|    | 13.1<br>13.2<br>13.3<br>13.3.1<br>13.3.2<br>13.3.3<br>13.3.4<br>13.3.4.         | O .                                                                                                    |                      |  |  |
| 14 | Incre                                                                           | Incremental ETL: ODI Console                                                                                                    |                      |  |  |
|    | 14.1<br>14.2<br>14.3<br>14.3.1<br>14.3.2<br>14.3.3<br>14.3.4                    | Scheduling an ETL  Monitoring Incremental ETL Process  Managing Incremental ETL Process.  Running the ETL  Stopping the ETL  Restarting the ETL  Processing a Stopped or a Failed ETL                                                                                                    | 14-1<br>14-4<br>14-5 |  |  |
| 15 | Re-in                                                                           | itializing the ETL Process                                                                                                    |                      |  |  |
| 16 | Trouk                                                                           | pleshooting                                                                                                    |                      |  |  |
|    | 16.1<br>16.2<br>16.3<br>16.4<br>16.5<br>16.5.1<br>16.5.2<br>16.5.3<br>16.6<br>A | Dictionary Reload Error  ETL Execution Pre-Requisite Check Failed Error  FR Consistency Log Error  MedDRA Mismatch Error  Multiple Enterprise Creation Messages  Source Enterprise Does Not Exist In Mart  Enterprise Does Not Exist In Argus Safety  Enterprise Does Not Exist For Configuration In Mart  SMQ-CMQ Loop Error  Pre-requisite |                      |  |  |
|    | В                                                                               | To configure a standalone agent:  Pre-requisite                                                                                                    |                      |  |  |

To configure a Java EE agent: B-1

В

# **Preface**

Oracle Argus Mart (AM) is a data source software product that can be used for analysis and reporting in medical product safety and pharmacovigilance. The primary data for Argus Mart are the adverse event cases managed by Oracle Argus Safety. Argus Mart product consists of:

- A pre-defined Argus Mart data model containing Signal and Reporting tables
- Pre-built ODI based interfaces that are linked to Oracle PL/SQL based packages

Argus Safety serves as the primary source of data for Argus Mart. The ODI software extracts the data from Argus Safety database, transforms, and loads the data into Argus Mart. When the ODI tool loads the data into Argus Mart, it is available for Argus Mart users for querying, and reporting activities.

# The Oracle Health Sciences Safety Suite

This product is part of the Oracle Health Sciences Safety Suite, an integrated solution for end-to-end vigilance from adverse event management to signal management, through the entire lifecycle of a medicinal product from clinical trials to post-marketing surveillance.

# Oracle Health Sciences Safety Suite

Integrated Solution for End-to-End Vigilance Through the Entire Product Lifecycle

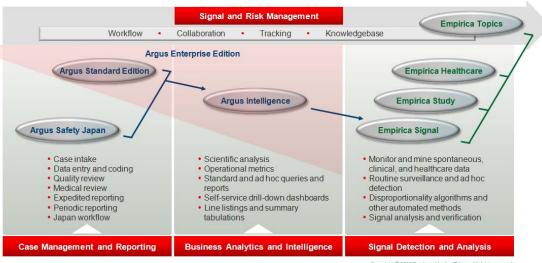

Copyright © 2016 Oracle and/or its affiliates. All rights reserved.

The Oracle Health Sciences Safety Suite consists of the following components:

- Oracle Argus Standard Edition: Manage and report adverse events through a workflow including case intake, data entry, coding, quality review, medical review, expedited reporting, and periodic reporting. Modules include Oracle Argus Safety, Oracle Argus Interchange, Oracle Argus Affiliate, Oracle Argus Dossier, Oracle Argus Unblinding, and the Oracle Health Sciences Adverse Event Integration Pack for Oracle Health Sciences InForm and Oracle Argus.
- Oracle Argus Enterprise Edition: In addition to managing the adverse event workflow and reporting, employ a powerful and flexible business analytics and intelligence platform for both scientific analysis and operational metrics. Modules include Oracle Argus Analytics, Oracle Argus Insight, Oracle Argus Mart, Oracle Argus Safety, Oracle Argus Interchange, Oracle Argus Affiliate, Oracle Argus Dossier, Oracle Argus Unblinding, and the Oracle Health Sciences Adverse Event Integration Pack for Oracle Health Sciences InForm and Oracle Argus.
- Oracle Argus Safety Japan: Manage and report adverse events in Japan, and connect the global and local workflows using a single database.
- Oracle Health Sciences Empirica Topics: Manage and document safety signals through a workflow including validation, prioritization, assessment, confirmation/refutation, and resulting actions.
- Oracle Health Sciences Empirica Study: Detect and analyze safety signals in clinical trial data including adverse events, clinically significant labs, electrocardiograms, vital signs, and shifts from baseline.
- Oracle Health Sciences Empirica Signal: Detect and analyze safety signals in post-marketing spontaneous adverse reaction data including public health authority databases and/or private inhouse databases such as Oracle Argus.
- Oracle Health Sciences Empirica Healthcare Analysis: Evaluate safety signals in healthcare data including electronic medical records and administrative claims, and support pharmacoepidemiology, comparative effectiveness analysis, and health economics and outcomes research.

For more information on Argus Mart, visit the Oracle Health Sciences Safety suite page at:

http://www.oracle.com/goto/pharmacovigilance.html

# **Documentation Accessibility**

For information about Oracle's commitment to accessibility, visit the Oracle Accessibility Program website at

http://www.oracle.com/pls/topic/lookup?ctx=acc&id=docacc.

### **Access to Oracle Support**

Oracle customers that have purchased support have access to electronic support through My Oracle Support. For information, visit

http://www.oracle.com/pls/topic/lookup?ctx=acc&id=info or visit http://www.oracle.com/pls/topic/lookup?ctx=acc&id=trs if you are hearing impaired.

# Finding Information and Patches on My Oracle Support

Your source for the latest information about Oracle Argus Mart is Oracle Support's self-service website, My Oracle Support (formerly MetaLink).

Always visit the My Oracle Support website for the latest information, including alerts, release notes, documentation, and patches.

### **Getting the Oracle Argus Mart Standard Configuration Media Pack**

Oracle Argus Mart media pack is available both as physical media and as a disk image from the Oracle E-Delivery website. The media pack contains the technology stack products and the Oracle Argus Mart application. To receive the physical media, order it from Oracle Store at <a href="https://oraclestore.oracle.com">https://oraclestore.oracle.com</a>.

To download the Oracle Argus Mart media pack from eDelivery, do the following:

- **1.** Navigate to *http://edelivery.oracle.com* and log in.
- 2. From the Select a Product Pack drop-down list, select Health Sciences.
- **3.** From the **Platform** drop-down list, select the appropriate operating system.
- Click Go.
- 5. Select Oracle Argus Mart Media Pack for Operating System, and click Continue.
- **6.** Download the software.

### **Creating a My Oracle Support Account**

You must register at My Oracle Support to obtain a user name and password account before you can enter the website.

To register for My Oracle Support:

- 1. Open a Web browser to http://support.oracle.com.
- To create a My Oracle Support account, click the Register here link.The Registration page appears.
- **3.** Follow the instructions on the Registration page.

### Signing In to My Oracle Support

To sign in to My Oracle Support:

- 1. Open a Web browser to http://support.oracle.com.
- 2. Click Sign In.
- **3.** Enter your user name and password.
- Click Go.

The My Oracle Support home page appears.

### Searching for Knowledge Articles by ID Number or Text String

The fastest way to search for product documentation, release notes, and white papers is by the article ID number.

To search by the article ID number:

- 1. Sign in to My Oracle Support at http://support.oracle.com.
- **2.** Locate the Search box in the upper right corner of the My Oracle Support page.

- **3.** Click the Sources icon to the left of the search box, and then select Article ID from the list.
- **4.** Enter the Article ID number in the text box.
- **5.** Click the magnifying glass icon to the right of the Search box (or press the Enter key) to execute your search.

The Knowledge page displays the results of your search. If the article is found, click the link to view the abstract, text, attachments, and related products.

In addition to searching by article ID, you can use the following My Oracle Support tools to browse and search the knowledge base:

- Product Focus On the Knowledge page, you can drill into a product area through the Browse Knowledge menu on the left side of the page. In the Browse any Product, By Name field, type in part of the product name, and then select the product from the list. Alternatively, you can click the arrow icon to view the complete list of Oracle products and then select your product. This option lets you focus your browsing and searching on a specific product or set of products.
- Refine Search Once you have results from a search, use the Refine Search options on the right side of the Knowledge page to narrow your search and make the results more relevant.
- Advanced Search You can specify one or more search criteria, such as source, exact phrase, and related product, to find knowledge articles and documentation.

### **Finding Patches on My Oracle Support**

Be sure to check My Oracle Support for the latest patches, if any, for your product. You can search for patches by patch ID or number, or by product or family.

To locate and download a patch:

- 1. Sign in to My Oracle Support at http://support.oracle.com.
- 2. Click the **Patches & Updates** tab.

The Patches & Updates page opens and displays the Patch Search region. You have the following options:

- In the **Patch ID** or **Number is** field, enter the primary bug number of the patch you want. This option is useful if you already know the patch number.
- To find a patch by product name, release, and platform, click the Product or Family link to enter one or more search criteria.
- 3. Click Search to execute your query. The Patch Search Results page opens.
- **4.** Click the patch ID number. The system displays details about the patch. In addition, you can view the Read Me file before downloading the patch.
- **5.** Click **Download**. Follow the instructions on the screen to download, save, and install the patch files.

### **Finding Certification Information**

Certifications provide access to product certification information for Oracle and third party products. A product is certified for support on a specific release of an operating system on a particular hardware platform, for example, Oracle Database 11g Release 2 (11.2.0.3.0) on Sun Solaris 10 (SPARC). To find certification information:

1. Sign in to My Oracle Support at http://support.oracle.com.

- **2.** Click the **Certifications** tab. The Certifications page opens and displays the Find Certifications region.
- 3. In Select Product, enter Oracle Argus Mart.
- Click the Go to Certifications icon.The right pane displays the certification information.
- **5.** Select a certification to view the certification details.

# **Known Installation and Configuration Issues**

Oracle maintains a list of installation and configuration issues that you can download from My Oracle Support (MOS). For information about these issues, please see Note ID 1326918.1.

### **Conventions**

The following text conventions are used in this document:

| Convention | Meaning                                                                                                    |
|------------|----------------------------------------------------------------------------------------------------|
| boldface   | Boldface type indicates graphical user interface elements associated with an action, or terms defined in text or the glossary.         |
| italic     | Italic type indicates book titles, emphasis, or placeholder variables for which you supply particular values.                          |
| monospace  | Monospace type indicates commands within a paragraph, URLs, code in examples, text that appears on the screen, or text that you enter. |

# Part I

# Installation

This part of the Oracle Argus Mart Installation and Administration Guide describes how to install Oracle Argus Mart.

Part I contains the following chapters:

- Chapter 1, Introduction
- Chapter 2, Installing the Argus Mart Application
- Chapter 3, Creating the Argus Mart Database Structure
- Chapter 4, Creating Multiple Enterprises in Multi-tenant Environment
- Chapter 5, Configuring ODI Settings
- Chapter 6, Configuring the Argus Mart Application
- Chapter 7, Upgrading the Argus Mart
- Chapter 8, Extracting, Transforming, and Loading Data
- Chapter 9, Uninstalling the Argus Mart Application

# Introduction

This section of the guide introduces you with the Oracle Argus Mart software product. In addition, it also gives you an outline of all the tasks that are required to install and configure Oracle Argus Mart, and explains the organization of these tasks in this guide. The Oracle Argus Mart is referred to as AM and Oracle Data Integrator as ODI in all the later sections of the guide.

This section comprises the following sub-sections:

- Oracle Argus Mart Overview
- How this Guide is Organized

### 1.1 Oracle Argus Mart Overview

The Argus Mart is a data source software product that can be used for analysis and reporting in medical product safety and pharmacovigilance. The primary data for Argus Mart are the adverse event cases managed by the Oracle Argus Safety application. The Argus Mart product consists of:

- A pre-defined Argus Mart data model containing Signal and Reporting tables
- Pre-built ODI based interfaces that are linked to Oracle PL/SQL based packages

The Argus Safety application serves as the primary source of data for Argus Mart. The Oracle PL/SQL based packages that are linked to ODI interfaces extract the data from the Argus Safety database, transform and load the data into the Argus Mart. Once the data has been loaded to the Argus Mart, it is available for the Argus Mart users for querying and reporting activities.

### 1.2 How this Guide is Organized

This section gives you information regarding all the chapters that are covered in this guide.

The following table illustrates the chapters covered in this guide:

Table 1-1

| No. | Chapter Name                             | Description                                                                                                    |
|-----|------------------------------------------|----------------------------------------------------------------------------------------------------|
| 1   | Introduction                             | This chapter gives you information regarding all the chapters that are covered in this guide                                               |
| 2   | Installing the Argus Mart<br>Application | This chapter explains how to use the installation wizard to install Argus Mart, including the ODI Repository and the Schema Creation Tool. |

Table 1–1 (Cont.)

| No. | Chapter Name                                                 | Description                                                                                                    |
|-----|--------------------------------------------------------------|----------------------------------------------------------------------------------------------------|
| 3   | Creating the Argus Mart Database<br>Structure                | This chapter helps you to create the Argus<br>Mart Structure using the Schema Creation<br>Tool.                                                       |
| 4   | Creating Multiple Enterprises in<br>Multi-tenant Environment | This chapter explains the step-by-step procedure that you need to execute to create multiple enterprises in Argus Mart in a multi-tenant environment. |
| 5   | Configuring ODI Settings                                     | This chapter explains the step-by-step procedure to configure the ODI settings using ODI Studio.                                                      |
| 6   | Configuring the Argus Mart<br>Application                    | This chapter explains the step-by-step procedure to configure Argus Mart profile switches using the Argus Safety Console.                             |
| 7   | Upgrading the Argus Mart                                     | This chapter explains the step-by-step procedure to upgrade existing Argus Mart application, the Argus Mart Database, and the ODI Metadata.           |
| 8   | Extracting, Transforming, and Loading Data                   | This chapter describes the steps required to run the Extract, Transform, and Load (ETL) process using the ODI Studio and ODI Console.                 |
| 9   | Uninstalling the Argus Mart<br>Application                   | This chapter describes the procedure to uninstall the Argus Mart application.                                                                         |
| 10  | Setting Context in Multi-tenant<br>Environment               | This chapter explains the steps to set context in a multi-tenant environment for the Argus Mart application.                                          |
| 11  | Secure Unblinding in Argus Mart                              | This chapter explains the concept of blinded security for certain table columns in Argus Mart for a drug study.                                       |
| 12  | Rebuilding a Case in Argus Mart                              | This chapter explains how to re-populate certain cases from the scratch in Argus Mart.                                                                |
| 13  | Incremental ETL: ODI Studio                                  | This chapter describes the steps required to administer the ETL process using the Oracle Data Integrator Studio (ODI Studio).                         |
| 14  | Incremental ETL: ODI Console                                 | This chapter describes the steps required to administer the ETL process using the Oracle Data Integrator Console (ODI Console).                       |
| 15  | Re-initializing the ETL Process                              | This chapter describes the steps to re-initialize the ETL process.                                                                                    |
| 16  | Troubleshooting                                              | This chapter explains the error messages that might be displayed while working with Argus Mart.                                                       |

# **Installing the Argus Mart Application**

This chapter explains how to use the installation wizard to install Argus Mart, including ODI Repository and the Schema Creation Tool.

The following figure depicts your progress in the complete installation process:

Figure 2–1 Installation Progress: Installing the AM Application

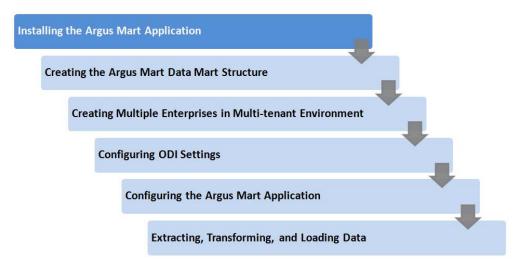

This chapter includes the following topics:

- Before You Install the Argus Mart Application
- **Installing Argus Mart Components**

# 2.1 Before You Install the Argus Mart Application

Before you begin to install the Argus Mart application:

- Verify that the Argus Mart database instance has been created and is running. In addition, verify that the database has been created using the character set of your Argus Safety database.
- You must install the required software components, as mentioned in the following table:

Table 2–1 Argus Mart Software Requirements

|                                 | Oracle Data                                                         |                                                                                               |                                                                     |                                        |
|---------------------------------|---------------------------------------------------------------------|-----------------------------------------------------------------------------------------------|---------------------------------------------------------------------|----------------------------------------|
| Specification                   | Integrator<br>Server                                                | Database                                                                                      | DBInstaller                                                         | Client                                 |
| Operating<br>System             | Microsoft<br>Windows Server                                         | Microsoft Windows<br>Server 2012 Standard                                                     | Microsoft<br>Windows Server                                         | Windows 7<br>(English) (32/64          |
|                                 | 2012 Standard<br>Microsoft<br>Windows Server<br>2012 R2<br>Standard | Microsoft Windows<br>Server 2012 R2<br>Standard                                               | 2012 Standard<br>Microsoft<br>Windows Server<br>2012 R2<br>Standard | bit) Windows 8.1 (English) (32/64 bit) |
|                                 |                                                                     | Oracle Enterprise<br>Linux 6.7                                                                |                                                                     |                                        |
|                                 | Oracle<br>Enterprise<br>Linux 6.7                                   | Oracle Enterprise<br>Linux 7.1                                                                | Windows 7<br>(English) (32 bit)                                     |                                        |
|                                 | Oracle<br>Enterprise                                                | Oracle Sun Solaris 10 (64 Bit)                                                                | Windows 8.1<br>(English) (32 bit)                                   |                                        |
|                                 | Linux 7.1                                                           | Oracle Sun Solaris 11<br>(64 Bit)                                                             |                                                                     |                                        |
|                                 | Oracle Sun<br>Solaris 10 (64<br>Bit)                                | (Supports both CDB-PDB/Non CDB)                                                               |                                                                     |                                        |
|                                 | Oracle Sun<br>Solaris 11 (64<br>Bit)                                |                                                                                               |                                                                     |                                        |
| Oracle Database                 |                                                                     | Oracle RAC                                                                                    |                                                                     |                                        |
|                                 |                                                                     | Exadata 12c R1 (with 12.1.0.2)                                                                |                                                                     |                                        |
|                                 |                                                                     | Oracle 12c R1<br>(12.1.0.2)<br>(Standard/Enterprise)                                          |                                                                     |                                        |
|                                 |                                                                     | <b>Note:</b> Oracle database standard edition is supported for single tenant deployment only. |                                                                     |                                        |
| Oracle Data<br>Integrator (ODI) | 12.2.1/12.1.3                                                       |                                                                                               |                                                                     |                                        |

**Note:** Oracle Client Patch required for the Schema Creation Tool

- Download the patch 19720843: WINDOWS DB BUNDLE PATCH 12.1.0.2.1 from the Oracle Support.
- Install the patch, and apply the following workaround:
  - **a.** Set the **oracle\_home** as your client home location. For example:
  - SET ORACLE\_HOME=C:\app\client32\product\12.1.0\client\_1
    - **i.** On the client machine, go to %oracle\_home%\bin\
  - ii. From \p19720843\_121020\_WINNT\19720843\files\bin\, copy the file oranfsodm12.dll, and paste it under %oracle\_ home%\bin
  - **b.** Run sqlldr help=y or sqlldr.exe.

- Make sure that you have installed the following software on the machine where Argus Mart is being installed:
  - Microsoft .NET 3.5 Framework
  - Oracle 32 bit client 12.1.0.2 (Administrator Installation type)

# 2.2 Installing Argus Mart Components

To run the installation wizard and install the Argus Mart components:

- Log in to the Argus Mart Server as a user with administrator privileges.
- 2. Download the Argus Mart software from Oracle E-delivery and copy the software to the Argus Mart Server.
- 3. Click setup.exe.

The Welcome screen of the installation wizard appears with the following options:

- **a. About Oracle Universal Installer**—Specifies information about the Oracle Universal Installer.
- **b. Installed Products**—Displays the list of installed products.
- **4.** On the Welcome screen, click **Next**.

The Specify Home Details screen appears.

- **5.** In the **Name** field, enter the name for the product installation.
- **6.** In the **Path** field, specify the location of the folder where the Argus Mart will be installed.
  - To install Argus Mart into the default folder, click **Next**.
  - To install Argus Mart into a different folder, click **Browse**, select another folder, and click Next.

The Oracle Home Location screen appears.

7. Click **Browse**, and navigate to the location of Oracle Home that identifies the TNSNAMES.ORA file.

Example: C:\app\product\11.2.0\client\_1

8. Click Next.

The Database Details screen appears.

\_ 🗆 X Oracle Universal Installer: Oracle Argus Mart 8.1.0 ORACLE" **HEALTH SCIENCES** Oracle Argus Mart 8.1.0 Enter the Database Connection details AM Database Server <Argus Mart Database Fully Qualified Server Name> AM Database Instance <Argus Mart Database Instance Name> AM Database Port <Argus Mart Database Listener Port Number> Enter the Database Connection details for the Oracle Argus Mart Database. Help Installed Products... Back Next Install Cancel

Figure 2-2 Database Details Screen

- **9.** Enter the following parameters:
  - In the **AM Database Server** field, enter name or IP address.
  - In the **AM Database Instance** field, enter the database instance name.
  - In the AM Database Port field, enter the database listener port number.

When the Installation process is complete, you may validate these database inputs by navigating to the **TNSNAMES.ORA** file, saved at the following path:

<ORACLE\_HOME>\NETWORK\ADMIN

### 10. Click Next.

The Summary screen appears.

Figure 2-3 Summary Screen

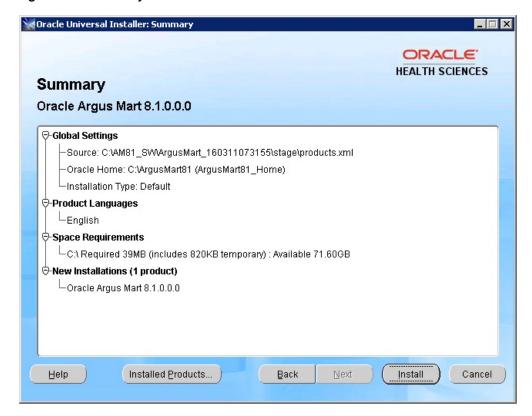

11. Click Install to start the installation.

A message appears — Argus Mart is configuring your new software.

When installation is complete, the End Of Installation screen appears.

- **12.** To verify the successful installation of Argus Mart, click **Installed Products.** The Inventory screen appears.
- **13.** Navigate to Contents > Independent Products. Oracle Argus Mart appears in the list of products.
- 14. Click Close.
- 15. Click Exit.

A confirmation dialog box appears.

**16.** Click **Yes** to close the Installer wizard screen.

# **Creating the Argus Mart Database Structure**

When you have installed the Argus Mart application, you may now create its database structure.

The following figure depicts your progress in the complete installation process:

Figure 3–1 Installation Progress: Creating the Argus Mart Data Structure

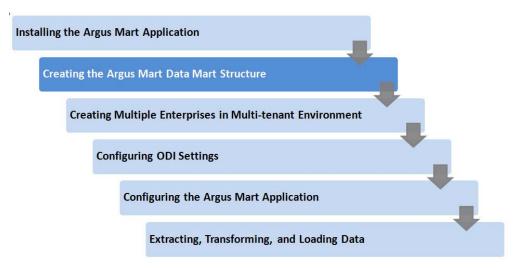

The Argus Mart Schema Creation tool enables you to create the Argus Mart schema structure. It creates a link between the safety database and the new Argus Mart database. The Extract, Transform, and Load (ETL) process uses this link to transfer data from source (Argus Safety) database to the Argus Mart database. When transferred, this data can be used for querying and reporting purposes.

This chapter comprises the following sub-sections:

- Before Running the Argus Mart Schema Creation Tool
- **Argus Mart Tablespaces**
- Starting the Argus Mart Schema Creation Tool
- Creating the Database Schema
- Validating the Schema

# 3.1 Before Running the Argus Mart Schema Creation Tool

The GLOBAL\_NAMES and NLS\_LENGTH\_SEMANTICS database parameters must be configured properly in order, for the Argus Mart Schema Creation Tool to run. If the parameters are not set properly, the Schema Creation Tool fails.

You must check the following settings before you run the Argus Mart Schema Creation

- **GLOBAL\_NAMES** is set to **FALSE** to enable the Argus Mart application to create the database links.
- NLS\_LENGTH\_SEMANTICS is set to CHAR for the Argus Mart Schema Creation Tool to run.
- TNS Name for the Argus Safety Database must be present in the Oracle Database Client > tnsnames.ora file at the following path:
  - ...\network\admin\tnsnames.ora.

#### To create a DB user for installation:

1. Create a DB User on Argus Safety Database.

You must create an INSTALL user on Argus Safety Database to execute the Schema Creation Tools by executing the following script:

ARGUS\_MART\_INSTALL\_PATH/Database/Utils/am\_create\_dba\_user.bat

**2.** Create a DB user on Argus Mart Database.

If you want to use a different user than SYSTEM user to execute the Schema Creation Tool, then create an INSTALL user by executing the following .bat file:

ARGUS\_MART\_INSTALL\_PATH/Database/Utils/am\_create\_dba\_user.bat

Besides creating the INSTALL user, this .bat file also provides minimum necessary privileges required for executing the Schema Creation Tool.

#### Note:

- While executing am\_create\_dba\_user.bat, you must provide a INSTALL User Name.
  - If you provide a non-existing database schema name, then the script creates this as a new user, and provides the necessary grants
  - If you provide an already existing database schema name, then the script provides the necessary additional grants to the existing
- You can use the *am\_create\_dba\_user.bat* to create INSTALL user on both:
  - Argus Safety Database, which you can use to create user for the Argus Safety Database (Section 3.4.2, Creating User for the Argus Safety Database).
  - Argus Mart Database, which you can use to create the database schema for Argus Mart (Section 3.4.3, Creating a New Database Schema for Argus Mart).
- For security reasons, Oracle recommends to drop the INSTALL database user from the database after successful installation of Argus Mart as this user will have DBA privileges. To drop this user execute the following command after connecting to the respective database as a privileged user:

DROP USER <INSTALL\_USER> CASCADE;

### 3.2 Argus Mart Tablespaces

The Schema Creation Tool creates the following tablespaces for the Argus Mart database, when you create Argus Mart schema:

Table 3–1 Tablespaces Created for the Argus Mart Database

| AM_APP_DATA_01   | AM_APP_INDEX_01   | AM_APP_LOB_01   |
|------------------|-------------------|-----------------|
| AM_MART_DATA_01  | AM_MART_INDEX_01  | AM_MART_LOB_01  |
| AM_STAGE_DATA_01 | AM_STAGE_INDEX_01 | AM_STAGE_LOB_01 |

### 3.3 Starting the Argus Mart Schema Creation Tool

This section gives you a brief introduction about all the options that are visible on the user interface, when you start the Argus Mart schema creation tool.

To start the Argus Mart Schema Creation tool, execute the following steps:

- 1. Log in to the Argus Mart Server as a user with administrator privileges.
- Click **DBInstall.exe** saved at the following location:
  - ...\ArgusMart\Database\DBInstaller\DBInstall.exe

Alternatively, select the Argus Mart Schema Creation Tool from the Windows **Start** menu.

The Argus Mart Schema Creation Tool appears.

Figure 3-2 Schema Creation Tool

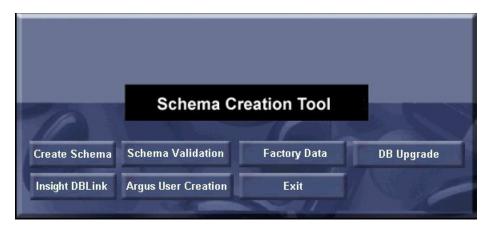

The following is a summary of all the options provided on the user interface:

Table 3-2 Summary of Schema Creation Tool options

| Option              | Description                                                          | Reference                                                       |
|---------------------|----------------------------------------------------------------------|-----------------------------------------------------------------|
| Argus User Creation | Enables you to create the users for the Argus Safety database.       | Section 3.4.2, Creating User for the Argus Safety Database      |
| Create Schema       | Enables you to create a new database schema for Argus Mart.          | Section 3.4.3, Creating a New<br>Database Schema for Argus Mart |
| Factory Data        | Loads data in to the newly created Argus Mart database schema.       | Section 3.4.4, Loading Factory<br>Data                          |
| Schema Validation   | Enables you to validate a newly-created Argus Mart database schema.  | Section 3.5, Validating the Schema                              |
| Insight DBLink      | Enables you to link Argus Insight database with Argus Mart database. | Section 3.4.5, Creating Argus<br>Insight Database Link          |
| DB Upgrade          | Enables you to upgrade existing database.                            | Section 7.3, Upgrading Argus<br>Mart Database                   |
| Exit                | Enables you to exit from the Argus Mart Schema Creation tool         | N/A                                                             |

# 3.4 Creating the Database Schema

This section explains all the steps required to create a new Argus Mart database schema and load factory data into the database schema.

This section comprises the following sub-sections:

- Clearing the Cache
- Creating User for the Argus Safety Database
- Creating a New Database Schema for Argus Mart
- **Loading Factory Data**
- Creating Argus Insight Database Link
- Creating Argus Mart Read-Only User

### 3.4.1 Clearing the Cache

**Note:** Clear the cache once before proceeding with the next section.

If the Schema Creation process is interrupted before completion and you need to restart it from the beginning, you must clear the cache and re-run the Schema Creation Tool using a fresh database instance.

To clear the cache:

- Press and hold the **CTRL** key, and right-click the mouse. The Reset Cache? dialog box appears.
- Click Yes.

Argus Mart clears the cache, and logs the action in the **AMCreateLog.rtf** file.

### 3.4.2 Creating User for the Argus Safety Database

Before creating a new Argus Mart database schema, you must create a user for the Argus Safety database.

To to create a user for the Argus Safety database, execute the following steps:

Start the Argus Mart Schema Creation tool.

See Section 3.3, Starting the Argus Mart Schema Creation Tool.

The Argus Mart Schema Creation Tool screen appears. (Figure 3–2)

Click **Argus User Creation**.

The Oracle Database Connect dialog box appears.

Figure 3–3 Oracle Database Connect Dialog Box

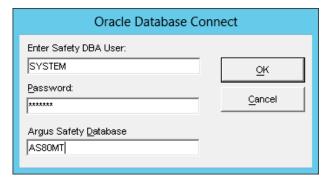

- In the Oracle Database Connect dialog box:
  - In the **User** field, enter the name of Argus Safety SYSTEM or INSTALL user.
  - In the **Password** field, enter the password for Argus Safety SYSTEM or INSTALL user.
  - In the **Argus Safety Database** field, enter the name of the Argus Safety database that you want to connect to.
  - d. Click OK.

The Argus Safety User Creation dialog box appears.

Figure 3-4 Argus Safety User Creation Dialog Box

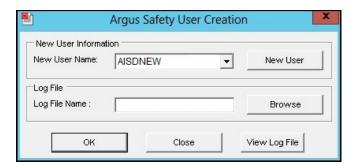

Click New User.

The New User dialog box appears.

- In the New User dialog box:
  - **a.** In the **New User Name** field, enter the name for the new user.
  - In the **New User Password** field, enter the password for the new user.
  - **c.** In the **Re-enter Password** field, re-enter the password for the new user.
  - **d.** From the **Default Tablespace** drop-down list, select the default tablespace, where you want to store the database objects.
  - **e.** From the **Temporary Tablespace** drop-down list, select the tablespace, where you want to store the database objects temporarily.

Figure 3–5 Argus Safety User Creation

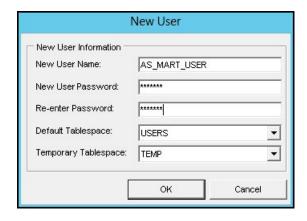

**6.** Click **OK**.

You return to Argus Safety User Creation dialog box.

- 7. In the New User Name drop-down list, select the name of the newly created user from the list of existing users.
- **8.** To navigate to the location where you want to save the log file, click **Browse**. The Save Log File dialog box appears.
- **9.** In the **File name** field, enter the name of the log file.

You may enter the name of the file as AS\_MART\_USER, which is easier to remember, for reference later in the installation process.

10. Click Save.

You return to Argus Safety User Creation dialog box and the complete path of the log file appears in the Log File Name field.

**11.** Click **OK** to create the specified user.

The command prompt screen appears.

Figure 3-6 Entering Password for the Argus Safety SYSTEM or INSTALL User

```
SQL*Plus: Release Production on Sat Jun 29 13:24:52
opyright (c) Oracle. All rights reserved.
```

- **12.** Enter the password for the Argus Safety SYSTEM or INSTALL user, and press Enter.
- **13.** Verify that the script is successfully connected as <Argus Safety SYSTEM/INSTALL User>@<Argus Safety Database Name>, and press Enter.

The information about the Argus Safety database name, the name of the user to create, and the name of the log file appears.

Figure 3–7 Verifying AS Database, User, and Log File Details

```
SQL*Plus: Release Production on Sat Jun 29 13:24:52
Copyright (c) Oracle. All rights reserved.
Connecting to user SYSTEM
 onnected.
If user failed to connect to database then stop here and restart the tool.
To stop processing close current window.
Press Enter if the Script successfully connected as SYSTEM@ARGSAFTY
 Safety Database Name : ARGSAFTY
Safety User Name : AS_MART_USER
Logfile : C:\SUN\Argus Mart\branches\8.0\Database\DBInstaller\as_mart_user_log.log
 Please verify the parameters. Press ENTER to continue
```

**14.** Verify the information, and press **Enter** to continue.

Wait till additional information about creating the user and granting privileges along with the log file details appears.

**15.** Press **Enter** to complete the installation.

A message appears stating that the user account has been created successfully along with the folder location of the log files.

**16.** Click **OK** to close the message dialog box.

You return to the Argus Safety User Creation dialog box.

- 17. Click View Log File.
- **18.** Review the information in the log file and check for any errors.
- **19.** Close the log file.
- **20.** Click **Close** to exit from the Argus Safety User Creation dialog box.

**Note:** Whenever BIP is enabled in Argus Safety, re-create Argus Safety Read-only user for Argus Mart.

### 3.4.3 Creating a New Database Schema for Argus Mart

After you have created the user for the Argus Safety database, you can now create a new database schema for Argus Mart as follows:

Start the Argus Mart Schema Creation tool.

See Section 3.3, Starting the Argus Mart Schema Creation Tool.

The Argus Mart Schema Creation Tool appears. (Figure 3–2)

Click **Create Schema**.

The Oracle Database Connect dialog box appears.

Figure 3-8 Connecting to Argus Mart Database

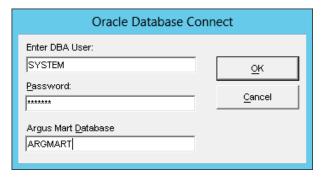

- In the Oracle Database Connect:
  - In the **User** field, enter the name of the Argus Mart SYSTEM or INSTALL user.
  - In the **Password** field, enter the password for the Argus Mart SYSTEM or INSTALL user.
  - c. In the Argus Mart Database field, enter the name of the Argus Mart database that you want to connect to.
  - **d.** Click **OK**.

The Argus Mart Schema Creation Options dialog box appears.

X = Argus Mart Schema Creation Options VPD Admin User Argus Stage User ▼ ▾ Argus ETL User Argus Mart User ▼ ▼| -Argus Mart Application User Argus Mart Bl User ▼| Safety Database Link Information DB Link Schema Owner Verify Password New User. Cancel

Figure 3–9 Argus Mart Schema Creation Options Dialog Box

Now we need to create the following users using this screen:

- VPD Admin User
- Argus Stage User
- Argus ETL User
- Argus Mart User
- **Argus Mart Application User**
- Argus Mart BI User

**Tip:** You may create the users with names **AM\_VPD\_USER**, **AM\_** STAGE\_USER, AM\_ETL\_USER, AM\_MART\_USER, AM\_APP\_ **USER**, and **AM\_BI\_USER** respectively so that you can easily remember and use them later in the installation process.

#### Click New User.

The New User dialog box appears.

- **5.** In the New User dialog box:
  - **a.** In the **New User Name** field, enter the name for the new user.
  - **b.** In the **New User Password** field, enter the password for the new user.
  - In the **Re-enter Password** field, re-enter the password for the new user.
  - **d.** From the **Default Tablespace** drop-down list, select the default tablespace, where you want to store the database objects.
  - **e.** From the **Temporary Tablespace** drop-down list, select the tablespace, where you want to store the database objects temporarily.

Figure 3–10 Creating VPD Admin User

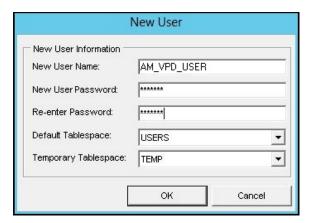

- Click **OK**. 6.
- Repeat steps 5(a) to 5(e) of this procedure to create three more users, which are referred as Argus Stage User, Argus ETL User, Argus Mart User, and Argus Mart Application User.

**Note:** Before proceeding to the next steps, make sure that you have remote access to the SYS user.

If you **do not** have remote access to SYS user, execute the **sm**\_ **sys{grant}\_manual.sql** script through SYS user, and enter the following inputs:

- **Enter Argus Mart schema Name**—Provide Argus Mart User. For example, AM\_MART\_USER.
- Enter Argus Mart VPD schema Name—Provide VPD Admin User. For example, AM\_VPD\_USER.
- Enter Argus Mart Application Schema Name—Provide Argus Mart Application User. For example, AM\_APP\_USER.

This SQL script is located in the following folder:

...\ArgusMart\Database\DBInstaller\SM\_DDL\sm\_sys{grant}\_ manual.sql

- **8.** In the Argus Mart Schema Creation Options dialog box:
  - From the **VPD Admin User** drop-down list, select the Argus VPD user.
  - From the **Argus Stage User** drop-down list, select the Argus Stage user.
  - From the **Argus ETL User** drop-down list, select the Argus ETL user.
  - From the **Argus Mart User** drop-down list, select the Argus Mart user. d.
  - From the **Argus Mart Application User** drop-down list, select the Argus Mart Application user.
  - From the **Argus Mart BI User** drop-down list, select the Argus Mart BI user.

**Note:** All these users are created in step 5 of this procedure. Make sure you select these users only from each respective drop-down list.

- 9. In the Safety Database Link Information section:
  - In the **Database Name** field, enter the Argus Safety Database name, which you have used while creating the user for the Argus Safety database.
    - See step 3(b) of the section 3.4.2, Creating User for the Argus Safety Database for detailed steps.
  - In the **Database Link Schema Owner** field, enter the name of the user for the Argus Safety database.
    - See step 5(a) of the section 3.4.2, Creating User for the Argus Safety Database for detailed steps.
  - **c.** In the **Password** field, enter the password of the user for the Argus Safety database.
    - See step 5(b) of the section 3.4.2 , Creating User for the Argus Safety Database for detailed steps.
  - **d.** In the **Verify Password** field, re-enter the password.

Figure 3-11 Safety Database Link Information Details

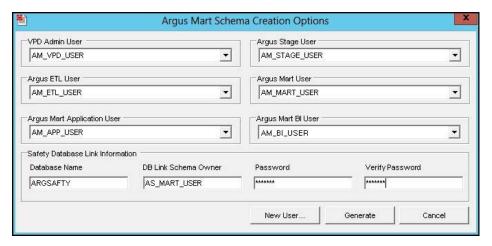

### **10.** Click **Generate**.

The Oracle Database dialog box appears.

Figure 3-12 Oracle Database Connect: Argus Stage User Password

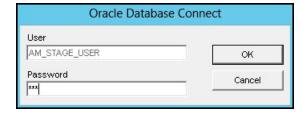

- **11.** In the **Password** field, enter the password for the Argus Stage User.
- **12.** Click **OK**.

Again, the Oracle Database Connect dialog box appears.

Figure 3-13 Oracle Database Connect: Argus Mart User Password

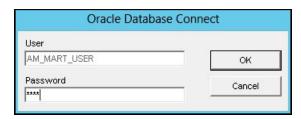

- **13.** In the **Password** field, enter the password for the Argus Mart User.
- 14. Click OK.

Once more, the Oracle Database Connect dialog box appears.

Figure 3-14 Oracle Database Connect: Argus Mart Application User Password

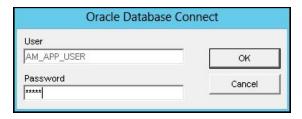

- **15.** In the **Password** field, enter the password for the Argus Mart Application User.
- 16. Click OK.

The command prompt screen appears.

Figure 3-15 SYS User Details

```
SQL*Plus: Release Production on Sat Jun 29 13:37:22
 Copyright (c) Oracle. All rights reserved.
AM_MART_USER does not have access on required view(s)/package(s) owned by user SYS
If you have remote access to SYS user then provide SYS user password else execute the script
DBInstaller\SM_DDL\sm_sys{grant}_manual.sql after loging in as SYS
close this command window only after successful execution of sm_sys(grant)_manual.sql script
 nter Password for user SYS : 🕳
```

17. If you have remote access to the SYS user, enter the password for the SYS user, and press Enter to continue.

The following screen appears.

Figure 3–16 Verifying User and Argus Mart Database Details

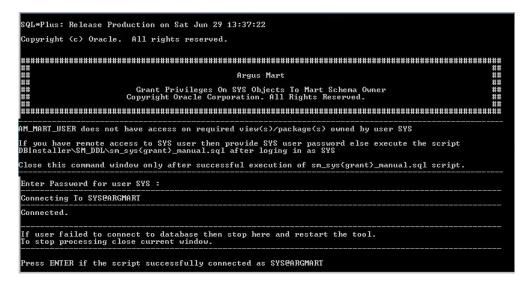

**Note:** If you have already executed the script **sm\_sys{grant}**\_ manual.sql through SYS user, the above screen does not appear.

**18.** Verify that the script is successfully connected as <SYS User Name>@<Argus Mart Database Name>, and press **Enter**.

The Grant succeeded message appears multiple times on the command prompt screen and subsequently the location of the log file.

**19.** Verify the location of the log file, and press **Enter**.

The Tablespace Creation dialog box appears.

- **20.** In the Tablespace Creation dialog box:
  - In the Enter Database Server Directory where all Data Files will be Created field, enter the complete path to the directory for the tablespace data files used by Argus Mart.
  - b. Click Generate DataFile Path and Name.

The Complete Path and Datafile column for all tablespaces are auto-populated.

**Tablespace Creation** Generation of File Names for DataFiles Delimiter Character for Enter Database Server Directory where all Datafiles will be C:\ORACLE\ORADATA\AIAM80MT Generate DataFile Path and Name Complete Path and Datafile Tablespaces Default Size AM APP DATA 01 54M C:\ORACLE\ORADATA\AIAM80MT\AM APP DATA 01.DBF AM\_APP\_INDEX\_01 51M C:\ORACLE\ORADATA\AIAM80MT\AM\_APP\_INDEX\_01.DBF AM\_APP\_LOB\_01 52M C:\ORACLE\ORADATA\AIAM80MT\AM\_APP\_LOB\_01.DBF AM\_MART\_DATA\_01 246M C:\ORACLE\ORADATA\AIAM80MT\AM\_MART\_DATA\_01.DBf 121M C:\ORACLE\ORADATA\AIAM80MT\AM\_MART\_INDEX\_01.DBF AM\_MART\_INDEX\_01 AM\_MART\_LOB\_01 100M C:\ORACLE\ORADATA\AIAM80MT\AM\_MART\_LOB\_01.DBF AM\_STAGE\_DATA\_01 170M C:\ORACLE\ORADATA\AIAM80MT\AM\_STAGE\_DATA\_01.DBF 88M C:\ORACLE\ORADATA\AIAM80MT\AM\_STAGE\_INDEX\_01.DBF AM\_STAGE\_INDEX\_01 98M C:YORACLEYORADATAYAIAM80MTYAM\_STAGE\_LOB\_01.DBF AM\_STAGE\_LOB\_01 Create Tablespace Cancel

Figure 3–17 Generating DataFile Path and Name

Click **Create Tablespace** to create all Tablespaces.

If a Tablespace already exists, a warning message appears suggesting to use the existing Tablespace.

- Click **Yes** to use the existing Tablespace.
- **21.** Wait until the system creates the tablespaces and the Argus Mart Database Installation dialog box appears.
- **22.** Click **Continue** to start the schema creation.

The execution of the scripts begin, a status information appears during the schema creation process, and a message appears when the update is complete.

- **23.** Click the Book icon to view the log file and check for errors. Alternatively, you can view the log file at any time at the following location: ...\ArgusMart\Database\DBInstaller\AMCreateLog.rtf
- **24.** Click **Finish** to close the Argus Mart Database Installation dialog box.

This completes the procedure to create a new database schema for Argus Mart.

### 3.4.4 Loading Factory Data

To load factory data into the newly created Argus Mart database schema, execute the following procedure:

Start the Argus Mart Schema Creation tool.

See Section 3.3, Starting the Argus Mart Schema Creation Tool.

The Argus Mart Schema Creation Tool appears.

Click **Factory Data**.

The Oracle Database Connect dialog box appears.

- Enter the following parameters:
  - Argus Mart Schema Owner
  - Password
  - Database

4. Click OK.

The command prompt screen appears.

**5.** Enter the password for the Argus Mart user, and Press Enter.

The following command prompt screen appears:

Figure 3-18 Verifying the Argus Mart User and Database Details

```
SQL*Plus: Release Production on Sat Jun 29 13:45:01
Copyright (c) Oracle. All rights reserved.
Factory Data Load Script
Copyright Oracle Corporation. All Rights Reserved
Enter Password for user AM_MART_USER :
Connecting To AM_MART_USER@ARGMART
onnected.
If user failed to connect to database then stop here and restart the tool.
To stop processing close current window.
 ress ENTER if the script successfully connected as AM_MART_USER@ARGMART
```

Verify that the script is successfully connected as <Argus Mart User Name>@<Argus Mart Database Name>, and press Enter.

Multiple messages about the creation of rows appears.

7. Press Enter.

The confirmation message appears stating that the Factory Data is loaded and verify the log file.

**8.** Click **OK** to complete the procedure.

### 3.4.5 Creating Argus Insight Database Link

You may access Argus Insight database in Argus Mart whether they are on same database or different database.

- Working on Same Database Instance
- Working on Different Database Instance

### 3.4.5.1 Working on Same Database Instance

If Argus Insight and Argus Mart are on the same database instance, some additional privileges are required. To assign these permissions, refer to Oracle Argus Insight *Installation Guide > Section 3.9.* 

### 3.4.5.2 Working on Different Database Instance

If Argus Insight and Argus Mart are on different database, create the following database links:

- DB\_LINK\_INSIGHT
- ARGUS\_MART\_TO\_ARGUS\_INSIGHT

### To create DB\_LINK\_INSIGHT database link:

Start the Argus Mart Schema Creation tool.

See Section 3.3, Starting the Argus Mart Schema Creation Tool.

The Argus Mart Schema Creation Tool appears.

2. Click Insight DBLink.

The Oracle Database Connect dialog box appears.

- Enter the following parameters:
  - Argus Mart Schema Owner
  - Password
  - Database
- Click **OK**.

The Argus Mart To Argus Insight Database Link Creation screen appears.

Figure 3-19 Argus Mart to Argus Insight Database Link Creation — DB\_LINK\_INSIGHT

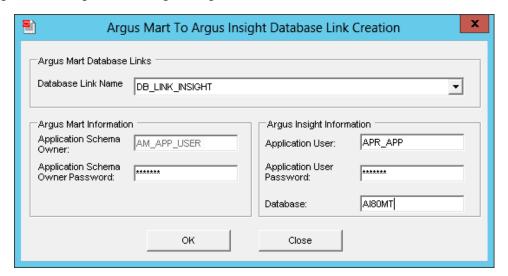

- 5. From the **Database Link Name** drop-down list, select DB\_LINK\_INSIGHT.
- In Argus Mart Information section:
  - In the Application Schema Owner field, enter the Argus Mart application user name (AM APP USER).

This is the same user than was created in step 8(e) of Section 3.4.3, Creating a New Database Schema for Argus Mart.

- In the Application Schema Owner Password field, enter the password of the Argus Mart application user.
- **7.** In Argus Insight Information section:.
  - **a.** In the **Application User** field, enter Argus Insight user name (APR\_APP).
  - **b.** In the **Application User Password** field, enter password of Argus Insight user.
  - In the **Database** field, enter the Argus Insight database name that will be linked to Argus Mart database.
- 8. Click OK.

The DBInstall screen appears with a confirmation message — DB\_LINK\_INSIGHT database link created successfully.

Click **OK** to complete the procedure for Insight DBLink.

### To create ARGUS\_MART\_TO\_INSIGHT\_MART database link:

Start the Argus Mart Schema Creation tool.

See Section 3.3, Starting the Argus Mart Schema Creation Tool.

The Argus Mart Schema Creation Tool appears.

2. Click Insight DBLink.

The Oracle Database Connect dialog box appears.

- Enter the following parameters:
  - Argus Mart Schema Owner
  - Password
  - Database
- Click **OK**.

The Argus Mart To Argus Insight Database Link Creation screen appears.

Figure 3-20 Argus Mart to Argus Insight Database Link Creation — ARGUS\_MART\_TO\_ INSIGHT\_MART

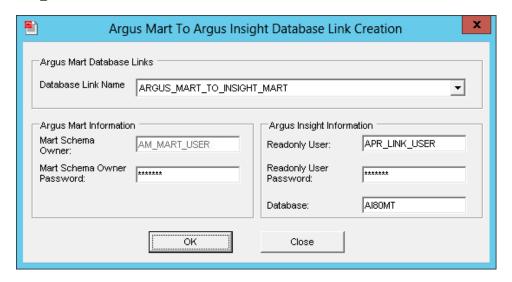

- From the **Database Link Name** drop-down list, select ARGUS\_MART\_TO\_ INSIGHT\_MART.
- In Argus Mart Information section:
  - **a.** In the Mart Schema Owner field, enter the Argus Mart database user name (AM\_MART\_USER).
  - **b.** In the Mart Schema Owner Password field, enter the password of the Argus Mart database user.
- In Argus Insight Information section:.
  - In the **Readonly User** field, enter Argus Insight database user name (APR\_ LINK\_USER).

- **b.** In the **Readonly User Password** field, enter password of Argus Insight database user.
- **c.** In the **Database** field, enter the Argus Insight database name that will be linked to Argus Mart database.
- Click **OK**.

The DBInstall screen appears with a confirmation message — ARGUS\_MART\_ TO\_INSIGHT\_MART database link created successfully.

Click **OK** to complete the procedure for Insight DBLink.

### 3.4.6 Creating Argus Mart Read-Only User

You can create a read-only schema in Argus Mart. This schema will have read-only (SELECT) access on all the tables and views of the AM\_MART schema. Besides, this read-only schema can also be used for customized reporting purpose.

### To create Argus Mart Read-only user:

- From the Utils folder, double click the MART\_RO\_USER.bat file.
- Enter the following inputs:
  - Name of the Log file
  - Name of Argus Mart database instance
  - Name of Argus Mart INSTALL user
  - Password of Argus Mart INSTALL user
  - Name of Argus Mart Read-only user that you want to create
  - Password of Argus Mart Read-only user

```
Create Read Only User in Argus Mart
Inter Log File Name to record results : AM81ReadOnlyUserCreation.log
Inter Argus Mart Database Connection String : AM81DB
Inter the name of the INSTALL User in AM81DB Database: AM81_INSTALL
Inter password for the INSTALL User in AM81DB Database:
Inter Mart Read Only User to be created in AM81DB Database: AM81_RO_USER
Inter password for AM81_RO_USER in AM81DB Database: __
```

On successful connection to the Argus Mart INSTALL user, the script provides read-only access to Reporting Mart (RM) and Signal Mart (SM) objects of Argus Mart schema to the read-only user.

## 3.5 Validating the Schema

Once you have created the database schema for Argus Mart, you can also validate it using the Argus Mart Schema Creation tool. To do so, execute the following procedure:

1. Start the Argus Mart Schema Creation tool.

See Section 3.3, Starting the Argus Mart Schema Creation Tool.

The Argus Mart Schema Creation Tool appears.

Click **Schema Validation**.

The Oracle Database Connect dialog box appears.

In the Oracle Database Connect dialog box:

- In the **User** field, enter the name of Argus Mart SYSTEM or INSTALL user.
- In the **Password** field, enter the password for Argus Mart SYSTEM or INSTALL user.
- **c.** In the **Argus Mart Database** field, enter the name of the Argus Mart database that you want to connect to.
- d. Click OK.

The Schema Validation Utility dialog box appears.

Figure 3-21 Schema Validation Utility Dialog Box

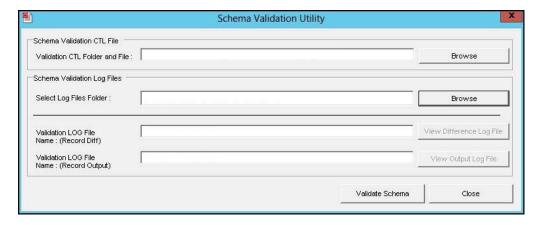

- In the Schema Validation Utility Dialog Box:
  - a. In Schema Validation CTL File section, click **Browse** next to the **Validation** CTL Folder and File field.

The Schema Validation CTL File Name dialog box appears.

**b.** Select the CTL file (VLDN\_AM\_8.1.CTL) to validate the Argus Mart 81 instance, and click **Open**.

Once you select the location of the CTL file, the Validation LOG File Name (Record Diff) and Validation LOG File Name (Record Output) fields are also auto-populated with the <name of the CTL file>\_Diff.log and <name of the CTL file>\_Out.log names respectively.

c. In the Schema Validation Log Files section, click **Browse** next to the **Select Log** Files Folder field.

The Select Folder dialog box appears.

- **d.** Select the folder, where you want to save the log files.
- e. Click OK.

Your return to Schema Validation Utility dialog box.

Click Validate Schema.

The command prompt screen appears.

- **5.** Enter the password for Argus Mart SYSTEM or INSTALL user, and press **Enter**.
- Verify that the script is successfully connected as <Argus Mart SYSTEM or INSTALL User Name>@<Argus Mart Database Name>, and press Enter.

The following command prompt screen appears:

Figure 3–22 Verifying other Details

```
SQL*Plus: Release 12.1.0.2.0 Production on Fri May 13 17:44:54 2016
Copyright (c) 1982, 2014, Oracle. All rights reserved.
Argus Mart 8.1
                          Schema Validation / Database Objects Verifier Tool
Copyright - 2016 Oracle Corporation. All Rights Reserved.
   Hssumptions:
(1) SYSTEM user does not own a table called VLD_SCH_TOOL_U901
(2) Default Tablespace for user SYSTEM contains at least 32 KB free space
Enter Password for user SYSTEM :
Connecting To SYSTEM@ARGMART
Connected.
If user failed to connect to database then stop here and restart the tool.
To stop processing close current window.
ress ENTER if the script successfully connected as SYSTEM@ARGMART
Database Name
Database Administrator User Name
Enter Validation Data File Name
Folder Name for Log Files
Validation Difference File Name
Validation Output File Name
                                        : ARGMARI
: $VSIEM
: ULDN_AM_8.1
: C:\ArgusMart8i\Database\DBInstaller\SM_ValidateSchema
: ULDN_AM_8.1_Diff.log
: ULDN_AM_8.1_Diff.log
lease verify the parameters. Press ENTER to continue
```

- **7.** Review the information on the command prompt screen, and press **Enter**.
  - A message to enter database administrator password appears.
- **8.** Enter the password for Argus Mart SYSTEM or INSTALL User, and press **Enter**.
- Continue to review the information on each screen, and press **Enter** until the Schema Validation Utility dialog box appears along with the location of the log file.
- 10. Click OK.

The Schema Validation Utility dialog box appears.

- **11.** In the Schema Validation Utility dialog box:
  - To check for any schema discrepancies, such as missing objects, click View Difference Log File.
  - To see the list of errors, if any, which occurred during schema validation, click View Output Log File.

If Argus Mart read-only user is created, ignore the schema validation differences, where:

- Objects are V\_RO\_RM% views/columns
- GRANTEE is Argus Mart Read-only user
- **12.** Click **Close** to exit from the Schema Validation Utility dialog box.

# **Creating Multiple Enterprises in Multi-tenant Environment**

When you run ETL to transfer data from the Argus Safety database to Argus Mart, a default enterprise is automatically fetched into Argus Mart. In addition to the default enterprise, Argus Mart also enables you to create multiple enterprises by using:

- The configuration of default enterprise.
- The configuration of any other existing enterprise in Argus Safety Database.

This chapter explains the step-by-step procedure that you need to execute to create multiple enterprises in Argus Mart in a multi-tenant environment.

**Note:** In case of a Multi-tenant setup, you can create additional enterprises after initial or incremental ETL as well.

The following figure depicts your progress in the complete installation process:

Figure 4–1 Installation Progress: Creating Multiple Enterprises in Multi-tenant **Environment** 

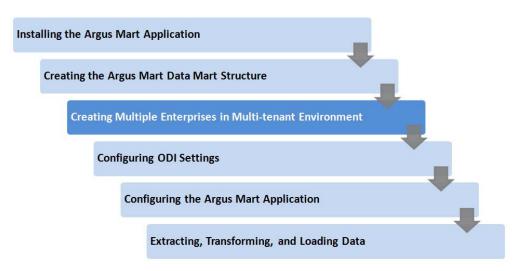

To create multiple enterprises in Argus Mart, execute the following steps:

- Double-click the **am\_create\_enterprise.bat** file located at the following path:
  - ...\ArgusMart\Database\Utils\am\_create\_enterprise.bat

The Argus Mart Enterprise Creation screen appears.

Figure 4–2 Entering TNS Name to Connect to Database

```
QL*Plus: Release Production on Thu Jun 20 12:21:10
opyright (c) Oracle. All rights reserved.
Argus Mart
            Multiple Enterprise Creation Script
Copyright Oracle Corporation. All Rights Reserved.
Enter the TNS name to connect to the AM database
```

- In the Enter the TNS name to connect to the AM database field, enter the TNS name to connect to the Argus Mart database, and press Enter.
- Enter the following parameters for the user who have administrator rights to access the ETL process.

**Note:** This user is referred to as Argus ETL User in the Section 3.4.3, Creating a New Database Schema for Argus Mart. If the user is not the database owner with the administrator rights for the ETL process, an error message appears.

- In the Enter Argus ETL User field, enter the Argus Mart Database Owner, and press Enter.
- In the **Enter Password for User** field, enter the password, and press **Enter**.
- In the Enter comma separated enterprise short names field, enter the name of the enterprises, which you want to create in Argus Mart, and press Enter.
  - You may enter multiple values in this field, separated by a comma.
- In the Enter source enterprise short name for copying data field, enter the source enterprise name using which you want to create new enterprises, and press Enter.
  - If there is no input in this field, the Default Enterprise, configured during initial schema creation is considered as the source enterprise.
- In the **Enter log file name** field, enter the name of the log file, and press **Enter**. If there is no input in this field, the Default Log file, am\_create\_enterprise.log
  - After entering all the above parameters, a status message appears.

will be created.

Figure 4–3 Connecting to the Database

```
QL*Plus: Release Production on Tue Jul 23 15:18:45
 Copyright (c) Oracle. All rights reserved.
 Enter Argus ETL User
Enter Password for User AM_ETL_USER
 nter comma separated enterprise short names [eg. ENT1,ENT2,ENT3] : ENT_SH_2, ENTEP_3_ENTERPRISE_X
 nter source enterprise short name for copying data
Default enterprise will be taken if no value is entered>
 nter log file name leg. am_create_enterprise.log|
Default log file name am_create_enterprise.log will be taken if no value is entered) : am_multi_entprise.log
  onnecting to AM_ETL_USER
   the connection to the database failed, stop and re-run the script.
stop processing, click the X icon on top right corner of the screen.
ess Enter, if the status is Connected as AM_ETL_USEREARCHANT
```

The system validates that the Argus Mart database is a multi-tenant database, which supports creation of multiple enterprises and the factory data has already been loaded to the database. If any of these requirements are not met, an error message appears.

Once done, the system verifies the status of enterprises created in Argus Safety and Argus Mart. The Enterprise Names that you have entered in Step 3c must exist in the Argus Safety database and should not be already created in Argus Mart.

After validation and verification, the name of the enterprises that exist in Argus Safety, and the enterprises that will be created in Argus Mart appears.

Figure 4–4 Displaying List of Enterprises to be Created in Argus Mart

```
SQL*Plus: Release Production on Thu Jun 20 12:21:10
Copyright (c) Oracle. All rights reserved.
Argus Mart
                      Multiple Enterprise Creation Script
Copyright Oracle Corporation. All Rights Reserved.
Enter the TMS name to connect to the AM database
                                                                      : AM DR
Enter Argus ETL User
Enter Password for User AM_ETL_USER
                                                                      : AM_ETL_USER
 inter comma separated enterprise short names [eg. ENT1,ENT2,ENT3] : newE2,newE1
 nter source enterprise short name for copying data
Default enterprise will be taken if no value is entered)
                                                                       : Ent SH 2
 nter log file name leg. am_create_enterprise.log|
Default log file name am_create_enterprise.log will be taken if no value is entered> : AM_ENT_CREATION.log
 onnecting to AM_ETL_USER
 onnected.
  the connection to the database failed, stop and re-run the script.
stop processing, click the X icon on top right corner of the screen.
sss Enter, if the status is Connected as AM_EIL_USEREAM_DB
 erifying Argus Mart Application Type (single/multi tenant)
 heck existence of enterprises in Safety and Mart
 nterprises existing in Safety : NEWE2,NEWE1
 ollowing enterprises will be created in Mart : NEWE2,NEWE1
```

After displaying the final list of enterprises that will be created in Argus Mart, the data is inserted into the tables referring the Source Enterprise.

Once done, the names of the enterprises that have been created successfully appears along with the name of the log file.

Figure 4-5 Displaying Enterprise Creation Confirmation

```
Enter the TMS name to connect to the AM database
Enter Argus ETL User
Enter Password for User AM_ETL_USER
                                                                        : AM_ETL_USER
Inter comma separated enterprise short names [eg. ENT1,ENT2,ENT3] : newE2,newE1
Enter source enterprise short name for copying data
(Default enterprise will be taken if no value is entered)
                                                                        : Ent SH 2
Enter log file name [eg. am_create_enterprise.log]
(Default log file name am_create_enterprise.log will be taken if no value is entered) : AM_ENT_CREATION.log
Connecting to AM_ETL_USER
If the connection to the database failed, stop and re—run the script.
To stop processing, click the X icon on top right corner of the screen.
Press Enter, if the status is Connected as AM_ETL_USER@AM_DB
Verifying Argus Mart Application Type (single/multi tenant)
Check existence of enterprises in Safety and Mart
Enterprises existing in Safety : NEWE2,NEWE1
Following enterprises will be created in Mart: NEWE2.NEWE1
Inserting data into rm_cmn_profile_enterprise for enterprise
Inserting data into safety cmn_profile_enterprise table for enterprise : newE1
Inserting data into etl_sm_fr_mapping for enterprise
Inserting data into etl_sm_ref_mapping for enterprise
                                                                              : newE1
Inserting data into rm_cmn_profile_enterprise for enterprise : newE1
Inserting data into safety cmn_profile_enterprise table for enterprise : newE2
Inserting data into etl_sm_fr_mapping for enterprise
Inserting data into etl_sm_ref_mapping for enterprise
The following enterprises have been created Successfully: NEWE2,NEWE1
Enterprise creation log written to AM_ENT_CREATION.log
ress Enter to exit
```

**4.** Press **Enter** to exit from the screen.

# **Configuring ODI Settings**

After you have installed Oracle Data Integrator (ODI), you must configure certain settings to be able to use it to run the ETL process.

All the ODI related data has been zipped into a file, which is a part of the installation package and is available at the following path:

...\ArgusMart\ODI\AM.zip

However, there are certain tasks that you need to execute before and after importing this zip file. All these tasks are covered in sequence in the later sections.

This chapter explains the step-by-step procedure to configure all the ODI related tasks using the ODI Studio. The configuration of these tasks using the ODI Console is not supported for this release.

The following figure depicts your progress in the complete installation process:

**Installing the Argus Mart Application** Creating the Argus Mart Data Mart Structure Creating Multiple Enterprises in Multi-tenant Environment **Configuring ODI Settings** Configuring the Argus Mart Application Extracting, Transforming, and Loading Data

Figure 5–1 Installation Progress: Configuring ODI Settings

This chapter comprises the following sub-sections:

- Minimum Components Required
- Installing and Configuring ODI
- Creating and Testing Data Server Connection
- Creating New Physical Schema
- Validating Load Plan

### 5.1 Minimum Components Required

The following are the minimum components required to setup ODI for Argus Mart:

- **ODI Studio**
- **ODI** Agent

## 5.2 Installing and Configuring ODI

To install and configure the ODI components (ODI Studio and ODI Agent):

**Reference:** To view the *Oracle® Fusion Middleware Installing and Configuring Oracle Data Integrator Guide,* refer to the following:

- For ODI 12.1.3 https://docs.oracle.com/middleware/1213/core/ODIN G/toc.htm
- For ODI 12.2.1 https://docs.oracle.com/middleware/1221/core/ODIN G/toc.htm
- 1. Understand the ODI Topology—To understand the ODI agent topologies for the best suitable installation, refer to the Oracle® Fusion Middleware Installing and Configuring Oracle Data Integrator Guide > Section: Planning the Oracle Data Integrator Installation.
- **2.** Install the ODI—Refer to the *Oracle® Fusion Middleware Installing and Configuring Oracle Data Integrator Guide > Section: Installing Oracle Data Integrator.*
- **3.** Create the Master and Work Repository Schema—Refer to the *Oracle® Fusion* Middleware Installing and Configuring Oracle Data Integrator Guide > Section Creating the Master and Work Repository Schema.
- Create Repository Login—Create a login name for the Master or Work Repository.
  - **a.** On the Oracle Data Integrator Login screen, click the **+** icon.

Figure 5–2 Creating Login for Repository

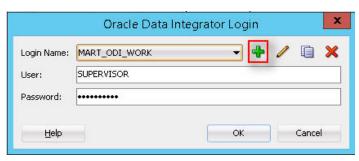

The Repository Connection Information screen appears.

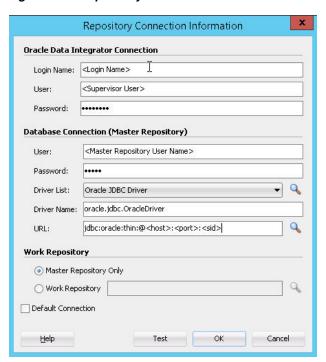

Figure 5–3 Repository Connection Information

- On the Repository Connection Information screen:
  - In the **Login Name** field, enter a login name for the repository.
  - In the **User** field, enter the name of the SUPERVISOR user.
  - In the **Password** field, enter the password for the SUPERVISOR user. Enter the same password as provided for the SUPERVISOR while installing the ODI.
  - **d.** In the Database Connection section, enter the Master Repository User Name and Password.
    - Enter the same User Name and Password as provided while installing the ODI.
  - Enter the database details in the **Driver List**, **Driver Name** and **URL** fields.
    - You may also click the Search icon next to the Driver List and URL fields to search for the required Driver List and URL.
  - In Work Repository section:
    - Select **Master Repository Only** option, if the login is being created for the Master Repository.
    - Select the Work Repository option, and enter the name of the Work Repository in the adjacent text box (for example, WORKREP1).

You may also click the Search icon next to the Work Repository name text box.

Click **OK**.

The login name is created.

Import Argus Mart Schema Objects

- Open the ODI, and connect to the repository using the Work Repository credentials that you have just created, as mentioned in the previous section.
- **b.** From the Designer tab, click the down arrow.

A drop-down menu appears.

Figure 5-4 Import Link

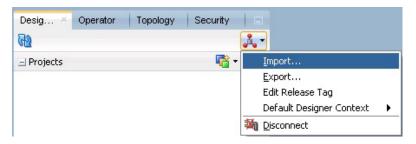

Click Import.

The Import Selection dialog box appears.

**d.** Select **Smart Import**, and click **OK**.

The Smart Import dialog box appears.

Click the Search icon next to the **File Selection** field.

The Select an import file dialog box appears.

- Navigate to the AM.zip file, saved at the following location:
  - ...\ArgusMart\ODI\AM.zip
- Select the **AM.zip** file, and click **Open**.

The complete path of the zip file appears in the **File Selection** field. Keep the **Response file** field as blank.

h. Click Next.

The Please wait dialog box appears with a Matching Import Objects message.

Subsequently, the Smart Import dialog box appears listing the components that will be imported from the zip file using the Import Actions screen.

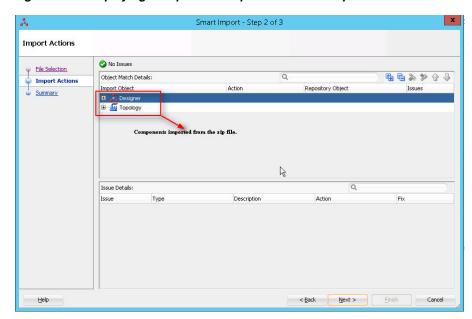

Figure 5–5 Displaying Components Imported from the Zip File

#### Click Next.

The Summary screen appears with the No issues message if there are no errors in the import process.

#### Click **Finish**.

The Please wait dialog box appears with a Import in progress message. Subsequently, the Smart Import Report screen appears listing the objects imported using the zip file.

Smart Import Report 0 **Master Repository** Create Copy Imported Objects Duplicated Duplicated Duplicated Object Name Global ID Object Name DS\_AM\_ARGUSMART 19 a268bf20-485f-32d9-ae2e-6152b79c379e DS\_AM\_ARGUSMART 99 PA\_AM 39ed630e-cea6-3e06-9356-3abf0c9673de PA\_AM Agent Agent Logical Agent Logical LA\_AM 41 958493b3-aa50-3099-9485-8acae75b4a9e LA\_AM Context CTX ARGUSMART 873410b1-572c-365c-a9af-4e98a60cfaa7 Context CTX ARGUSMART 43 LS\_AM\_ARGUSMART 4 2b03b6fd-8dbd-3470-a162-ddf09127c17e LS\_AM\_ARGUSMART 34 Merge Imported Objects Parent Object ID Duplicated Object ID Parent Object Duplicated Object Duplicated Object Object Overwrite Imported Objects Duplicated Object Duplicated Object Parent Object ID Object Type

Figure 5–6 Smart Import Report

#### k. Click Save.

The Save Report dialog box appears.

Click the Search icon next to the **Name of the target file** field.

The Save dialog box appears.

- m. Navigate to the path where you want to save the report, and in the File Name field, enter the name for the report.
- n. Click Save.

The name of the report file appears along with the complete path in the **Name of the target file** field.

o. Click OK.

The Information dialog box appears with the path where the report file has been saved.

p. Click OK.

This completes the steps to import the AM zip file.

You may verify this from ODI > Designer tab. The Argus Mart specific folders now appears in the Designer tab under Projects section, such as ARGUSMART<version number>.

Figure 5–7 Verifying the Smart Import

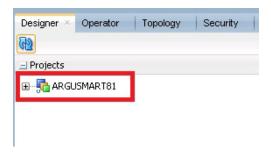

- Setup the Physical Agent
  - Open the ODI Studio, and login to the Work Repository Connection created in the Step 4.
  - **b.** Go to the Topology tab, from the left side pane, navigate to the Physical Architecture > Agents.
  - **c.** Double -click **PA\_AM**.
  - d. From the Definition Vertical tab, in the Host field, enter the IP address of the ODI Server.

If you configure a Standalone Agent, then leave the Agent Name as PA\_AM, and configure the Standalone Agent in the next step with same name.

If you configure a Java EE Agent, then change the Agent Name to OracleDIAgent (as by default), and the Agent Name for Java EE Agent will be created as OracleDIAgent. For more information, refer to Oracle® Fusion Middleware Installing and Configuring Oracle Data Integrator > 5 Configuring the Domain for the Java EE Agent > 5.3 Creating a Java EE Agent in the Master Repository Using ODI Studio.

Make sure to use the same port number in ODI Studio as well as Agent configured.

**7.** Configure the Domain for the ODI Agent

**Note:** For Argus Mart, configure either one of the ODI Agents (Standalone, or Java EE).

- To configure the domain for the Standalone Agent, refer to the Appendix A, "Configuring Standalone Installation Topology for Standalone Agent."
- To configure the domain for the Java EE Agent, refer to the *Appendix B*, "Configuring Standard Installation Topology for Java EE Agent."

### 5.3 Creating and Testing Data Server Connection

To create and test the Data Server connection, execute the following procedure:

**1.** Select the Topology tab.

In the Physical Architecture section, under Oracle folder, double-click DS\_AM\_ ARGUSMART.

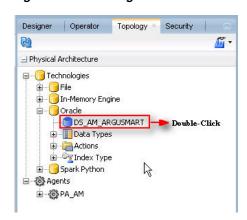

Figure 5-8 Creating Data Server Connection

The connection details appears in the right pane, with **Definition** selected by default.

- 2. In the **User** field, enter the name of the Argus ETL user (**AM\_ETL\_USER**). This user was created in the Section 3.4, Creating the Database Schema.
- **3.** In the **Password** field, enter the password for the Argus ETL User.
- 4. Select **JDBC** in the right pane, and enter database details of the Argus Mart schema in the JDBC Driver and JDBC Url fields.

Figure 5-9 Entering Database Details

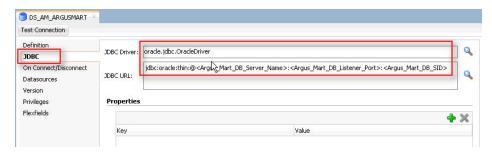

You may also click the Search icon next to the JDBC Driver and JDBC Url fields to search for the required JDBC Driver and JDBC Url.

**5.** Click **Test Connection**.

A confirmation message appears to save data before testing the connection.

**6.** Click **OK**.

The Test Connection dialog box appears.

- 7. From the **Physical Agent** drop-down list, select **Local**, and click **Test**. The Information dialog box appears with the Successful Connection message.
- 8. Click OK.
- 9. From the Physical Agent drop-down list, select the Physical Agent, and click Test. The Information dialog box appears with the Successful Connection message.
- **10.** Click **OK**.

This completes the steps to create and test the Data Server connection.

### 5.4 Creating New Physical Schema

To create a new physical schema, execute the following steps:

**1.** Select the Topology tab.

In the Physical Architecture section, under Oracle folder, right-click **DS\_AM\_** ARGUSMART.

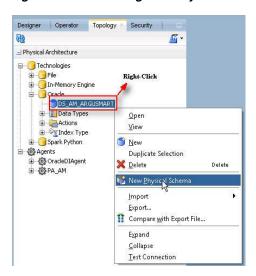

Figure 5-10 Selecting New Physical Schema

Select New Physical Schema.

The Physical Schema screen appears, where **Definition** is selected by default.

- From the **Schema** drop-down list, select the Argus ETL User (**AM\_ETL\_USER**). This user was created in Section 3.4, Creating the Database Schema.
- From the Schema (Work Schema) drop-down list, select the Argus ETL User (AM\_ETL\_USER) again.

Figure 5-11 Selecting Argus ETL User in Definition Section

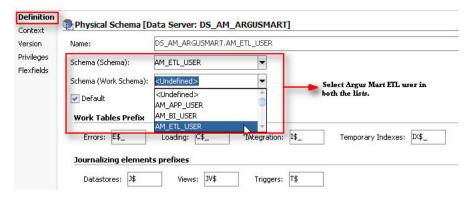

From the left-pane, select **Context**, and click the + symbol.

A new row is added in the empty space below the Context and Logical Schema options.

Figure 5–12 Selecting Context for the Data Server

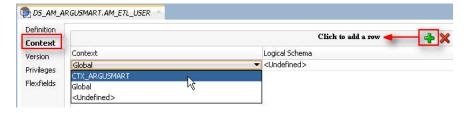

- From the **Context** drop-down list, select **CTX\_ARGUSMART**.
- From the Logical Schema drop-down list, select LS\_AM\_ARGUSMART. 7.
- Click **Save** on the menu bar.

The new physical schema appears under Physical Architecture section, in Oracle folder.

Figure 5-13 Viewing the New Physical Schema

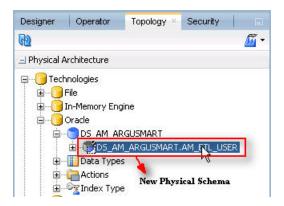

## 5.5 Setting-up the Physical Agent for Context CTX\_ARGUSMART

To associate the physical agent with the context:

- Select the Topology tab.
- 2. To open the context, from the **Contexts** section, double click **CTX\_ARGUSMART**.
- Navigate to Agents.
- 4. For the Logical Agent LA\_AM, from the Physical Agent drop-down list, select an agent.

Select the physical agent that was created in while configuring the ODI.

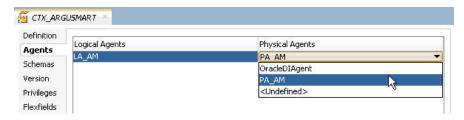

Click Save.

## 5.6 Validating Load Plan

To validate the Load Plan, execute the following steps:

- Select Operator tab.
- 2. In the Load Plans and Scenarios > LP\_ARGUSMART81 section, double-click the LP\_INI\_AM Load Plan.

Designer Operator Topology Security 图 不 图 ₹ . Session List ⊕ ⊞ Date ± ∰ Agent <u>★</u> Sessions 🕳 🦉 Status 🗓 🔒 User Hierarchical Sessions <u>→</u> Load Plan Executions Load Plans and Scenarios Ģ--- [argusmart81] ■ □ LP\_INC\_AM ı IP\_INI\_AM ± Labels ₹.0

Figure 5-14 Double-clicking the LP\_INI\_AM Load Plan

If the Object Locking dialog box appears, click No and proceed with the Validation process.

The Load Plan details appears in the right pane.

Figure 5-15 Load Plan Details

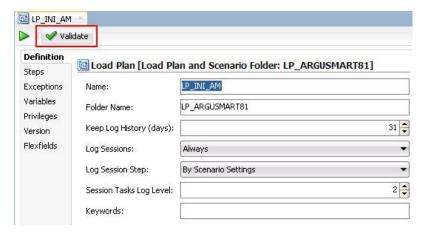

#### Click Validate.

A confirmation message appears, if there are no issues associated with the Load Plan.

# **Configuring the Argus Mart Application**

Before running the Initial ETL (Extract, Transform, and Load) process, you need to configure the Argus Mart Common Profile Switches to have control over the data that you want to transfer from the Argus Safety database to the Argus Mart database. These Common Profile Switches are configured using the Argus Safety Console.

This section explains these Common Profile Switches along with the step-by-step procedure to configure these profile switches using the Argus Safety Console.

The following figure depicts your progress in the complete installation process:

**Installing the Argus Mart Application** Creating the Argus Mart Data Mart Structure Creating Multiple Enterprises in Multi-tenant Environment **Configuring ODI Settings** Configuring the Argus Mart Application Extracting, Transforming, and Loading Data

Figure 6–1 Installation Progress: Configuring the Argus Mart Application

To configure the Common Profile Switches using the Argus Safety Console, execute the following steps:

Log on to the Argus Safety Console and navigate to **System Configuration** > **System Management (Common Profile Switches).** 

Figure 6–2 System Management Link on Argus Safety Console

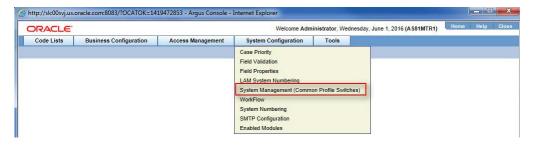

The Common Profile screen appears with the list of configuration options in the left pane.

#### Click Argus Mart.

The Modify Argus Mart screen appears with the list of Argus Mart Common Profile Switches that you need to configure, in the right pane.

You can configure these Common Profile Switches using this screen.

See Table 6–1 for description about these profile switches along with their type (Global or Enterprise-specific).

#### The Global switches are visible only if you are logged in from a default enterprise.

If you are logged in from a non-default enterprise, only the enterprise-specific switches are visible in the list of Common Profile Switches.

Enter the required input in the text box (or select the radio buttons in case of the **ENABLE SM PROCESSING** profile switch) adjacent to the name of each profile switch, and click Save.

**Note:** The Global Switches, as mentioned in the table below, impact all enterprises configured for Argus Mart whereas the Enterprise specific Switches impact the enterprise to which user is logged in, to access the Argus Safety console.

The following table lists the Common Profile Switches that you can configure for Argus Mart, their type, and their description:

Table 6-1 Common Profile Switches for Argus Mart

| Profile Switch       | Туре          | Description                                                                     |
|----------------------|---------------|---------------------------------------------------------------------------------|
| ENABLE SM PROCESSING | Global switch | This switch is used to enable or disable SM Processing for Argus Mart.          |
|                      |               | <b>Yes</b> - Enable SM Processing for Argus Mart.                               |
|                      |               | <b>No</b> - Disable SM Processing for Argus Mart.                               |
|                      |               | The value for this switch cannot be changed once initial ETL has been executed. |

Table 6–1 (Cont.) Common Profile Switches for Argus Mart

| Profile Switch                                          | Туре                       | Description                                                                                                    |
|---------------------------------------------------------|----------------------------|----------------------------------------------------------------------------------------------------|
| ENABLE_AI_PROCESSING                                    | Global switch              | This switch is used to enable or disable Argus Insight Processing for Argus Mart.                                                                                                    |
|                                                         |                            | <b>0</b> - Do not populate Argus Insight data in Argus Mart.                                                                                                    |
|                                                         |                            | 1 - Populate Argus Insight data in<br>Argus Mart.                                                                                                    |
| REVISIONS TO PROCESS                                    | Global switch              | This switch refers to the<br>Configuration Flag to process<br>maximum number of revisions in an<br>incremental ETL run.                                                                                                    |
|                                                         |                            | Setting the value as 0 for this switch represents that the Configuration Flag is not set.                                                                                                    |
| FIRST HUMAN<br>LANGUAGE                                 | Enterprise specific switch | This switch refers to first human language for derived decoded items. This value should not be changed after data mart is initialized.                                                                                               |
|                                                         |                            | For information on the First Human<br>Language profile switch columns in<br>SM Tables, refer to the ETL Mapping<br>document.                                                                                                    |
| SECOND HUMAN<br>LANGUAGE                                | Enterprise specific switch | This switch refers to second human language for derived decoded items. This value should not be changed after data mart is initialized.                                                                                              |
|                                                         |                            | For information on the Second<br>Human Language profile switch<br>columns in SM Tables, refer to the<br>ETL Mapping document.                                                                                                    |
| CUSTOM DATASHEET<br>FOR LISTEDNESS                      | Enterprise specific switch | This switch refers to the specific datasheet value to be used for the SM_EVENT_ PRODUCT.LISTEDNESS_CDS_VE column. This value should not be changed after data mart is initialized.                                                   |
| SMQ/CMQ FOR FATAL<br>TERMS                              | Enterprise specific switch | This switch refers to the specific SMQ/CMQ to be used for determining fatal terms for the FATAL_YN_DV column. This value should not be changed after data mart is initialized.                                                       |
| CUSTOM ROUTINE<br>BEFORE STAGE TABLES<br>POPULATION     | Global switch              | This switch refers to the full path of<br>the custom routine to be executed<br>before population of the Signal<br>Staging Tables. If this routine fails or<br>is not found, the ETL is not run and<br>an error message is displayed. |
| CUSTOM ROUTINE<br>BEFORE REPORTING<br>TABLES POPULATION | Global switch              | This switch refers to the full path of<br>the custom routine to be executed<br>before population of Signal<br>Reporting Tables. If this routine fails<br>or is not found, the ETL is not run<br>and an error message is displayed.   |

Table 6–1 (Cont.) Common Profile Switches for Argus Mart

| Profile Switch                                              | Туре          | Description                                                                                                    |  |
|-------------------------------------------------------------|---------------|----------------------------------------------------------------------------------------------------|--|
| CUSTOM ROUTINE<br>AFTER REPORTING<br>TABLES POPULATION      | Global switch | This switch refers to the full path of the custom routine to be executed after population of Signal Reporting Tables. If this routine fails or is not found, the ETL is not run and an error message is displayed.              |  |
| CUSTOM ROUTINE<br>BEFORE SIGNAL HELPER<br>TABLES POPULATION | Global switch | This switch refers to the full path of<br>the custom routine to be executed<br>before population of Signal Helper<br>Tables. If this routine fails or is not<br>found, the ETL is not run and an<br>error message is displayed. |  |
| CUSTOM ROUTINE<br>AFTER SIGNAL HELPER<br>TABLES POPULATION  | Global switch | This switch refers to the full path of<br>the custom routine to be executed<br>after population of Signal Helper<br>Tables. If this routine fails or is not<br>found, the ETL is not run and an<br>error message is displayed.  |  |
| CUSTOM ROUTINE<br>AFTER ETL                                 | Global switch | This switch refers to the full path of the custom routine to be executed after Initial/Incremental ETL (post ETL commit). If this routine fails or is not found, the ETL is not run and an error message is displayed.          |  |
| MISSING_CODE_<br>DISPLAY_VALUE                              | Global switch | This switch refers to the missing display value corresponding to the code.                                                                                                    |  |

# **Upgrading the Argus Mart**

This chapter explains how to upgrade Argus Mart 8.0 to Argus Mart 8.1, including ODI Metadata and the Schema Creation Tool.

The following figure explains the process to upgrade from Argus Mart 8.0 to Argus Mart 8.1:

Figure 7–1 Steps to Upgrade Argus Mart 8.0

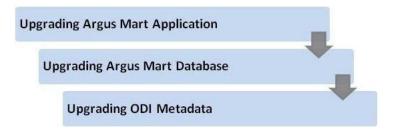

This chapter comprises the following sub-sections:

- Before Upgrading Argus Mart
- **Upgrading Argus Mart Application**
- **Upgrading Argus Mart Database**
- Upgrading ODI Metadata
- Validating Upgraded Schema

## 7.1 Before Upgrading Argus Mart

Before you start the upgrade process, perform the Schema Validation for Argus Mart database.

To validate the existing schema, see Section 3.5, Validating the Schema.

### 7.2 Upgrading Argus Mart Application

To upgrade the existing Argus Mart application, perform all the steps mentioned in the Section 2.2, Installing Argus Mart Components in the following order:

- 1. Step 1 to Step 4. (Skip Step 5)
- **2.** In Step 6, on Specify Home Details screen:
  - **a.** In the Name field, select the name of the existing Argus Mart version.

- **b.** In the **Path** field, select the path of the existing Argus Mart version.
- c. Click Next.

The Summary screen appears.

**3.** Click **Install** to start the upgrade process.

After upgrade process is complete, the release version 8.0 is updated to 8.1.

## 7.3 Upgrading Argus Mart Database

**Note:** Before upgrading the Argus Mart Database, you must re-create the Argus Mart user (AS\_MART\_USER) for the Argus Safety database. This user must be the same as the one created in Section 3.4.2, Creating User for the Argus Safety Database.

To upgrade the database from Argus Mart 8.0 to Argus Mart 8.1:

- 1. Start the Argus Mart Schema Creation Tool.
- 2. Click DB Upgrade.

The Oracle Database Connect dialog box appears.

Figure 7–2 Oracle Database Connect Screen

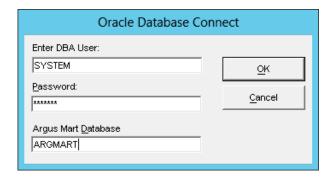

- **3.** Connect to the Oracle Database:
  - **a.** In the **User** field, enter the name of Argus Mart SYSTEM or INSTALL user.
  - **b.** In the **Password** field, enter the password for Argus Mart SYSTEM or INSTALL user.
  - **c.** In the **Database** field, enter the name of your Argus Mart database.
  - d. Click OK.

The Upgrade Parameters dialog box appears.

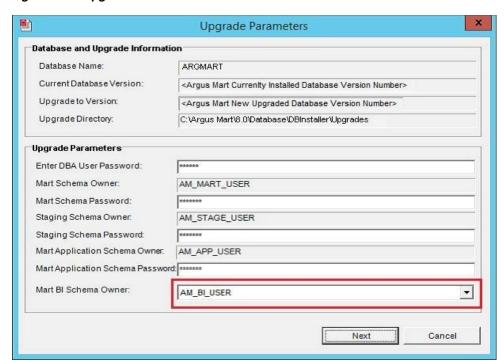

Figure 7–3 Upgrade Parameters Screen

- In the Database and Upgrade Information section, verify the following information:
  - Database Name
  - **Current Database Version**
  - Upgrade to Version
  - **d.** Upgrade Directory

If the information is incorrect, click Cancel.

- **5.** In the Upgrade Parameters section:
  - **a.** In the Enter DBA User Password field, enter the password of Argus Mart SYSTEM or INSTALL user.
  - **b.** In the Mart Schema Password field, enter the password of the Mart Schema Owner (AM\_MART\_USER).
  - **c.** In the **Staging Schema Password** field, enter the password of the Staging Schema Owner (AM\_STAGE\_USER).
  - **d.** In the Mart Application Schema Password field, enter the password of the Argus Mart application owner (AM\_APP\_USER).
  - **e.** In the **Mart BI Schema Owner** field, select a schema from the drop-down list (AM\_BI\_USER).
- 6. Click Next.

The Tablespace Management dialog box appears.

**Tablespace Management** Database and Upgrade Information Database Name: Current Database Version: <a href="Argus Mart Currenlty Installed Database Version Number">Current Database Version Number</a> Upgrade to Version: <Argus Mart New Upgraded Database Version Number> Upgrade Directory: C:\Argus Mart\8.0\Database\DBInstaller\Upgrades Free Space (Mb) Free Space Needed (Mb) Current Size (Mb) Tablespace Data File Location AM MART DATA 01 246 C:\ORACLE\ORADATA\AMGG001\AM\_MART\_D 243 AM\_MART\_INDEX\_01 C:\ORACLE\ORADATA\AMGG001\AM\_MART\_IN C:\ORACLE\ORADATA\AMGG001\AM\_MART\_L: AM MART LOB 01 99 97.94 AM\_STAGE\_DATA\_01 171 C:\ORACLE\ORADATA\AMGG001\AM\_MART\_L: 🗸 AM\_STAGE\_INDEX\_01 C:\ORACLE\ORADATA\AMGG001\AM\_STAGE\_| Add AM STAGE LOB 01 C:\ORACLE\ORADATA\AMGG001\AM STAGE | Add Recalculate Previous

Figure 7-4 Tablespace Management Screen

**7.** Verify that all tablespaces have enough free space.

The green check mark indicates that the tablespace has enough free space.

If the tablespace does not have enough free space, increase the size of the tablespace by below mentioned methods:

Click **Add** to add a new datafile to the existing tablespace.

The Add Data File dialog box appears.

Figure 7-5 Add Data File Screen

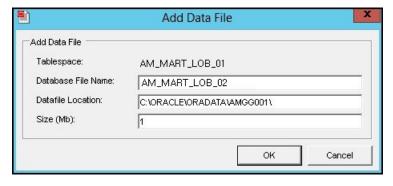

Enter a name for the new datafile (such as, AM\_MART\_LOB\_02), containing the required additional space, and click **OK**.

**Note:** In case no datafile exists for any tablespace, click **Create**.

A dialog box appears to create a new datafile containing the tablespace information.

**b.** Alternatively, if you do not wish to add a new data file, the database administrator can resize the tablespace from the back-end.

The tablespace information is updated.

After resizing, click the **Recalculate** button to re-evaluate the tablespace size and refresh the tablespace grid, as per the updated tablespace size.

Once updated, the **Add** or **Create** button no longer appears and the green check mark appears, indicating that the tablespace has enough free space.

When all the tablespaces have enough free space, the **Next** button is enabled.

8. Click Next.

The Argus Mart Database Upgrade screen appears.

**9.** Click **Continue** to start the upgrade process.

During the upgrade process, the system upgrades the database and loads the factory data.

Enter Argus Mart SYSTEM or INSTALL user password when prompted.

**Note:** In case some columns that are to be added during the upgrade process already exists in the Mart tables, then the upgrade process fails. An error message appears listing the name of those columns in a log file.

To execute the upgrade process successfully:

- Stop the current upgrade process.
- Drop or rename the existing columns as listed in the error message. Also, update all the dependent objects where columns are to be renamed, like
- 3. Re-execute **DB Upgrade**.

After successful completion of upgrade process, the status information appears.

**10.** Click the **Book** icon to view the log file and check for errors.

Alternatively, you can view the log file at any time at the following location:

- <argus Mart Install>\Database\DBInstaller\UpgradeLog.rtf
- **11.** Click **Finish** to close the dialog box.

**Note:** Recreate Argus Safety Read-only user using Argus Mart Schema Creation Tool after successful upgrade.

## 7.4 Validating Upgraded Schema

When you have upgraded Argus Mart, validate the schema to ensure that no object is missing.

To validate the upgraded schema, see the Section 3.5, Validating the Schema.

## 7.5 Upgrading ODI Metadata

Argus Mart 8.1 does not support upgrade of existing Argus Mart 8.0 - ODI repositories. Instead, you can import new ODI metadata.

**Note:** Before importing new ODI metadata, verify the ODI version from the supported technology stack. See Table 2–1.

To import new ODI metadata follow the instructions given throughout the Chapter 5, "Configuring ODI Settings."

# **Extracting, Transforming, and Loading Data**

This chapter describes the steps to run the Extract, Transform, and Load (ETL) process using the Oracle Data Integrator (ODI) Studio and ODI Console.

The following table illustrates some of the terms along with the name of the Load Plan that has been used to refer the different types of ETL in the later sections of this chapter:

Table 8-1 Describing ETL Types

| Type of ETL     | Description                                                                                                    | Name of the Load<br>Plan |
|-----------------|----------------------------------------------------------------------------------------------------|--------------------------|
| Initial ETL     | The Initial ETL process involves full load of data from Argus Safety and DLP to Argus Mart. It can be described as the first ETL run that is executed for a fresh setup.                                                                                               | LP_INI_AM                |
| Incremental ETL | The Incremental ETL brings changed case data, from last ETL run till start of current ETL run, from Argus Safety and DLP. The LM/CFG data is reloaded only if any change in record(s) is identified. Dictionary data is always reloaded in case of an Incremental ETL. | LP_INC_AM                |
|                 | If a new enterprise is added, the Incremental ETL loads complete data of the new enterprise along with delta data of other enterprises.                                                                                                    |                          |

The following figure depicts your progress in the complete installation process:

**Installing the Argus Mart Application** Creating the Argus Mart Data Mart Structure Creating Multiple Enterprises in Multi-tenant Environment **Configuring ODI Settings** Configuring the Argus Mart Application Extracting, Transforming, and Loading Data

Figure 8-1 Installation Progress: Extracting, Transforming, and Loading Data

This chapter comprises the following sub-sections:

- Managing Initial ETL Process: ODI Studio
- Monitoring Initial ETL Process: ODI Studio
- Managing Initial ETL Process: ODI Console
- Monitoring Initial ETL Process: ODI Console
- Running the Incremental ETL

### 8.1 Managing Initial ETL Process: ODI Studio

The following are the steps required to manage the ETL process using the Database **Integrator Studio:** 

- Running the ETL
- Stopping the ETL
- Restarting the ETL
- Processing a Failed ETL

#### 8.1.1 Running the ETL

To run the Initial ETL, execute the following steps:

- Open the ODI Studio, and click **Connect to Repository**. The Oracle Data Integrator Login screen appears.
- In the **Oracle Data Integrator Login** screen:
  - From the **Login Name** drop-down list, select the ODI Work Repository name.
  - In the **User** field, enter the name of the ODI user.
  - In the **Password** field, enter the password for the ODI user. Enter the SUPERVISOR password as provided while configuring the ODI.
  - d. Click OK.

The **Oracle Data Integrator** screen appears.

- Select the Operator tab in the left pane. 3.
- 4. Expand the **Load Plans and Scenarios** section.
- Expand LP\_ARGUSMART81, and scroll-down to LP\_INI\_AM.

This option in this section represents the load plan for the initial ETL process for Argus Mart.

**6.** Right-click the **LP\_INI\_AM** option.

A drop-down menu appears.

Figure 8-2 Executing the Initial ETL

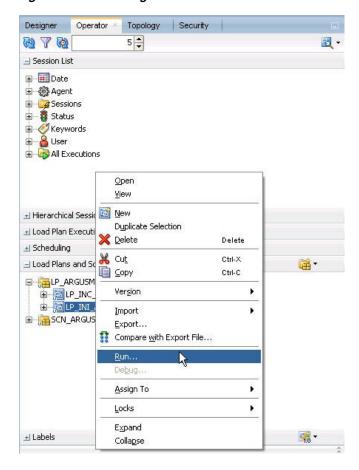

#### Click Run.

The Start Load Plan screen appears.

- In the Start Load Plan screen:
  - From the **Context** drop-down list, select **CTX\_ARGUSMART**.
  - From the **Logical Agent** drop-down list, select **LA\_AM**.
  - From the **Log Level** drop-down list, select the desired log level.
  - d. Click OK.

The Information dialog box appears with the Load Plan Started confirmation message.

9. Click OK.

To verify the status of the ETL process, navigate to the Load Plan Executions section, and expand the Load Plan folder. The status of the Load Plan appears in Green color, which signifies that the ETL session is in progress.

Figure 8-3 Status of the Load Plan

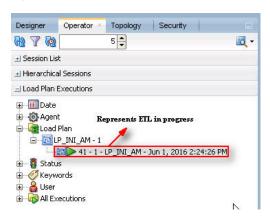

#### 8.1.2 Stopping the ETL

To stop the initial ETL, execute the following steps:

1. In Load Plan Executions section, Load Plan folder, right-click the Load Plan, which you want to stop.

A drop-down menu appears.

Figure 8-4 Stopping the Initial ETL

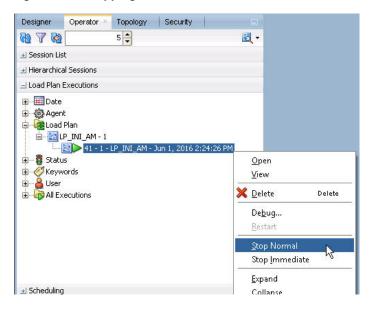

2. Select Stop Normal.

The Stop Load Plan dialog box appears.

- From the **Physical Agent** drop-down list, select **PA\_AM**.
- Click **OK**.

The execution of the Load Plan is stopped.

To verify the status of the ETL process, navigating to the Load Plan Executions section and expand the Load Plan folder. The status of the Load Plan appears in Red color with the X symbol, which signifies that the ETL session is not in progress.

Figure 8-5 Stopped Initial ETL Session

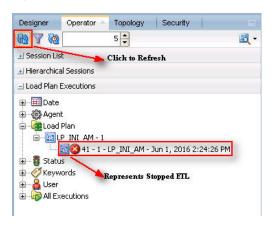

**Note:** You must verify in Argus Mart database if the ETL session has been successfully ended after this step.

#### 8.1.3 Restarting the ETL

Restarting the Initial ETL process enables you to start the ETL process from the last execution step where it was stopped or failed.

To restart the Initial ETL, execute the following steps:

1. In Load Plan Executions section, Load Plan folder, right-click the Load Plan, which you want to restart.

The drop-down menu appears.

Figure 8-6 Restarting the Initial ETL

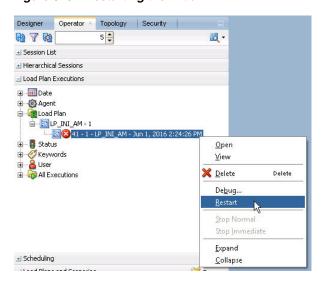

Click **Restart**.

The Restart Load Plan dialog box appears.

- From the **Physical Agent** drop-down list, select **PA\_AM**.
- **4.** From the **Log Level** drop-down list, select the required log level.
- Click **OK**.

The Information dialog box appears with the Load Plan restarted message.

Click **OK**.

Another Load Plan is added with the same name as that of the stopped ETL, in the Load Plan folder. However, this instance of the ETL Process appears in Green color, which signifies that the ETL is in progress.

Figure 8-7 Restarted Load Plan

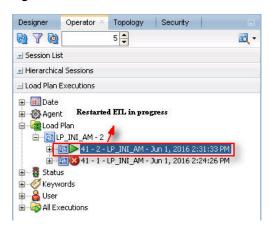

Once the ETL process is complete, the Load Plan is appear in Green color with a check mark.

Figure 8-8 Completed Load Plan

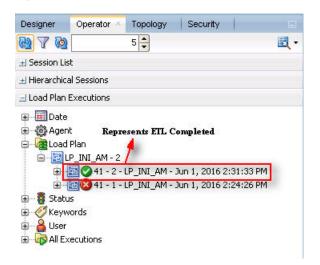

## 8.1.4 Processing a Failed ETL

If an ETL process fails, you have the option of continuing the process from the failed step or executing it again from the beginning of ETL.

This section explains the steps to continue a failed ETL from the failed step and to execute it again from the beginning of ETL.

This section comprises the following sub-sections:

- Continuing the Failed Initial ETL
- Restarting the Failed Initial ETL

#### 8.1.4.1 Continuing the Failed Initial ETL

The process to continue the failed Initial ETL from the failed step is exactly the same as that of the process of restarting the Initial ETL after stopping it.

See Section 8.1.3, "Restarting the ETL" for the step-by-step procedure to continue the failed Initial ETL from the failed step.

#### 8.1.4.2 Restarting the Failed Initial ETL

The process to restart the failed Initial ETL from the beginning is exactly the same as that of the process of running the Initial ETL.

However, before restarting the ETL you must log on to the Oracle SQL Developer using the Argus ETL User credentials and execute the following statements:

- EXEC pkg\_sm\_stage\_util.p\_set\_cmn\_profile\_value ('DATABASE', 'ODI\_ETL\_ STATUS', '0');
- EXEC pkg\_sm\_stage\_util.p\_set\_cmn\_profile\_value ('DATABASE', 'ETL\_SM\_ ITERATION NUMBER', NULL);
- COMMIT;

To verify the successful execution of these statements, you may execute the following Select statements:

SELECT \* FROM rm\_cmn\_profile\_global WHERE KEY = 'ODI\_ETL\_STATUS'; The entry for the **Value** column must be **0** after executing this statement.

Figure 8–9 Select Statement 1 to Verify Successful Execution

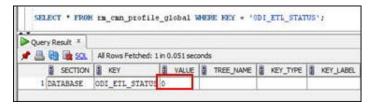

SELECT \* FROM rm\_cmn\_profile\_global WHERE KEY = 'ETL\_SM\_ITERATION\_ NUMBER';

The entry for the **Value** column must be blank after executing this statement.

Figure 8–10 Select Statement 2 to Verify Successful Execution

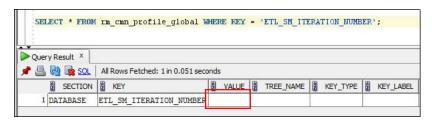

See the Section 8.1.1, "Running the ETL" section for the step-by-step procedure to restart the failed Initial ETL from the beginning of ETL.

## 8.2 Monitoring Initial ETL Process: ODI Studio

The following are the steps to monitor the ETL process using the Database Integrator Studio:

- Viewing the Steps of Load Plan
- Monitoring the ETL
- Debugging the Failed ETL
- Monitoring the Restarted ETL (Resume)

#### 8.2.1 Viewing the Steps of Load Plan

Before executing the Initial ETL, you may view the steps of the Load Plan for the Initial and the Incremental ETL.

To view the Load Plan steps, execute the following steps:

- Open the Oracle Data Integrator Studio, and click **Connect To Repository**.
- Log on to the ODI Work Repository using the ODI User credentials. 2.
- Select the Designer tab, and expand the Load Plans and Scenarios section.

Figure 8-11 Navigating to the LP\_INC\_AM Load Plan

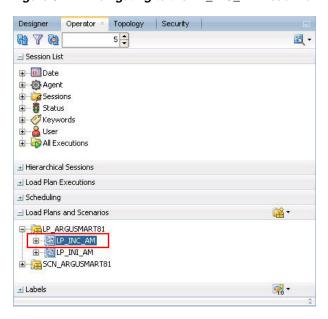

- Double-click the **LP\_INC\_AM** load plan.
- Select the **Steps** option in the right pane. All the steps of the Load Plan appears.

Figure 8-12 Viewing Steps of the Load Plan

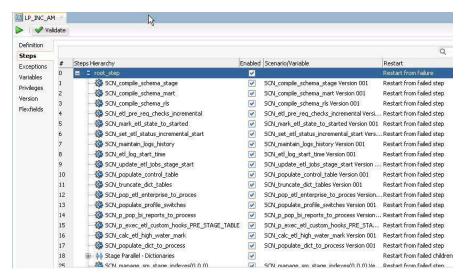

Similarly, you may also view the steps for the Incremental Load Plan by navigating to **Designer** tab > Load Plans and Scenarios section, and double-click LP\_INC\_AM.

#### 8.2.2 Monitoring the ETL

To monitor the progress of the Initial ETL after executing the LP\_INI\_AM Load Plan, execute the following steps:

- Select the Operator tab, in the Load Plan Executions section expand the Load Plan folder.
- Expand the **LP\_INI\_AM** load plan to view the ETL process in progress. The status of the Load Plan appears in Green color, which signifies that the process is running properly.

Figure 8–13 Viewing the Status of the ETL Process

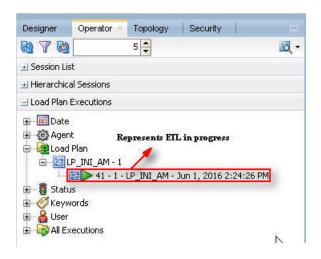

Double-click the ETL session, highlighted in the figure above, and select **Steps** in the right pane.

The list of steps for the Load Plan appears along with the steps that have been completed successfully.

Figure 8-14 Viewing Completed Steps in the ETL Process

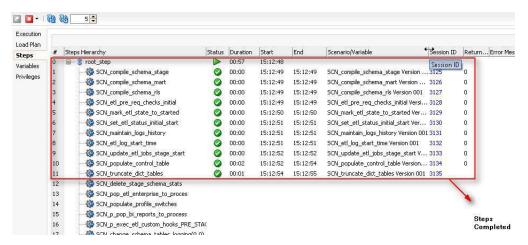

## 8.2.3 Debugging the Failed ETL

To view the step where the ETL process failed and also the error message related to the ETL process failure, execute the following steps:

1. In the Operator tab > Load Plan Executions section, expand the Load Plan folder to view the current status of the ETL process.

Figure 8–15 Viewing the Failed ETL Process

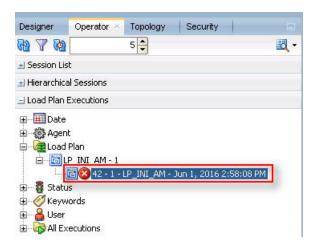

The status of the Load Plan appears in Red color with the X symbol, which signifies that the ETL session is not in progress.

Double-click the Load Plan, and select **Steps**.

The list of steps for the Load Plan appears in the right pane. The step because of which the ETL process has failed, is highlighted in Red color with the **X** symbol.

Figure 8-16 Viewing the Failed Step for the ETL Process

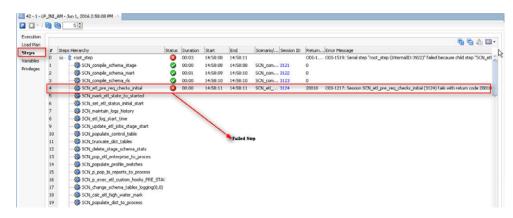

Hover the cursor over the error message to view the complete message.

Figure 8–17 Viewing the Error Message

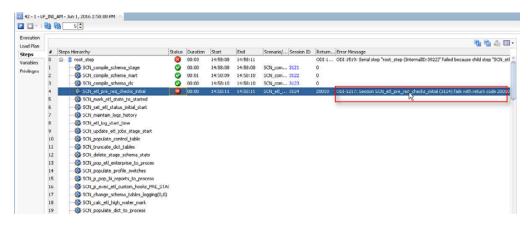

For more information about the error message, click **Execute**.

Figure 8-18 Viewing the Error Message using the Execution Section

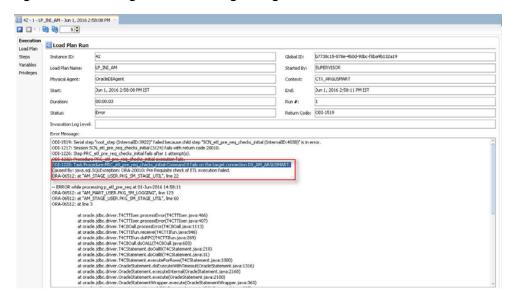

To view the error message, log on to the Oracle SQL Developer using the Argus ETL user credentials, and execute the queries.

Figure 8–19 Viewing Error Message using SQL Developer

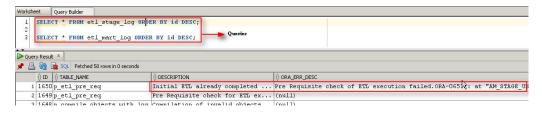

The following are the queries that may can use to view the location of the error:

- SELECT \* FROM etl\_stage\_log ORDER BY id DESC; If you are not able to view any error message after executing this query, you may execute the query mentioned in point 2.
- SELECT \* FROM etl mart log ORDER BY id DESC;

## 8.2.4 Monitoring the Restarted ETL (Resume)

To view the status of the process after restarting a stopped ETL process, execute the following steps:

In the Operator tab > Load Plan Executions section, expand the **Load Plan** folder.

Figure 8–20 Viewing the Restarted ETL Process Status

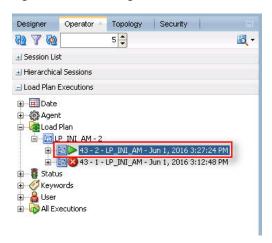

The status of the restarted ETL process appears in Green color, which signifies that the ETL is in progress again.

To view the status of the remaining steps in the process, in the LP\_INI\_AM folder, double-click the Load Plan, and selecting **Steps**.

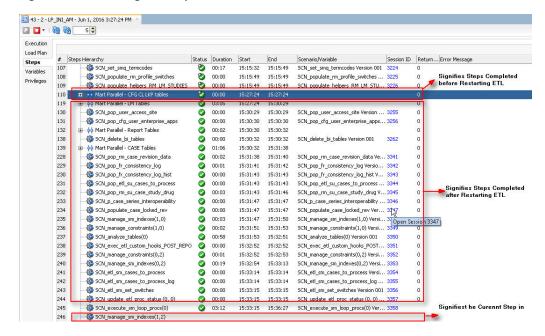

Figure 8–21 Viewing the Steps of the Restarted ETL

# 8.3 Managing Initial ETL Process: ODI Console

The following are the steps to manage the ETL process using the Database Integrator Console:

- Running the ETL
- Stopping the ETL
- Restarting the ETL
- Processing a Failed ETL

# 8.3.1 Running the ETL

To run the Initial ETL, execute the following steps:

- Open the ODI Console.
  - The Oracle Data Integrator Console Sign In screen appears.
- In the Oracle Data Integrator Sign In screen:
  - From the **Repository** drop-down list, select the ODI Work Repository name.
  - In the **User Id** field, enter the name of the ODI user.
  - In the **Password** field, enter the password for the ODI user.
  - Click **Sign In**.

The Oracle Data Integrator Console screen appears.

Figure 8–22 Oracle Data Integrator Console Screen

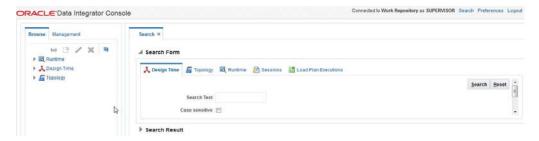

- Select the Browse tab in the left pane.
- Navigate to Runtime > Scenarios/Load Plans > Folders > LP\_ARGUSMART81 > LP\_INI\_AM.

Figure 8-23 Scenarios/Load Plans

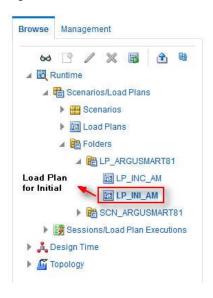

The LP\_INI\_AM option in this section represents the load plan for the initial ETL process for Argus Mart.

**5.** Click **Execute**.

Figure 8-24 Executing the Initial ETL

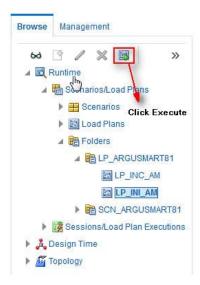

The Execute Load Plan screen appears.

- In the Execute Load Plan screen:
  - From the **Logical Agent** drop-down list, select **LA\_AM**.
  - From the **Context** drop-down list, select **CTX\_ARGUSMART**.
  - From the **Log Level** drop-down list, select the desired log level.
  - d. Click Execute Load Plan.

The Information dialog box appears with confirmation message — Load Plan Execution submitted successfully.

#### **7.** Click **OK**.

To verify the status of the ETL process, in the Sessions/Load Plan Executions section, expand the Load Plan Executions folder. The status of the Load Plan appears in green color with tilted **S**, which signifies that the ETL session is in progress.

Figure 8-25 Status of the Load Plan

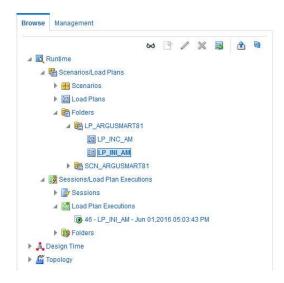

## 8.3.2 Stopping the ETL

To stop the initial ETL, execute the following steps:

In the Sessions/Load Plan Executions section > Load Plan Executions folder, select the Load Plan, which you want to stop, and click **Stop**.

Figure 8-26 Stopping the Initial ETL

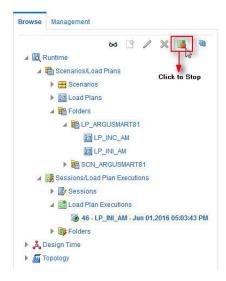

The Stop Load Plan Execution dialog box appears.

- From the **Stop Type** drop-down list, select **Normal**.
- From the **Physical Agent** drop-down list, select **OracleDIAgent**.
- 4. Click Stop.

The Information dialog box appears with confirmation message — Load Plan was Stopped Successfully.

Click **OK**.

To verify the status of the ETL process, navigate to Sessions/Load Plan Executions section > Load Plan Executions folder. The status of the Load Plan appears in red color with the **X** symbol, which signifies that the ETL session is not in progress.

Figure 8-27 Stopped Initial ETL Session

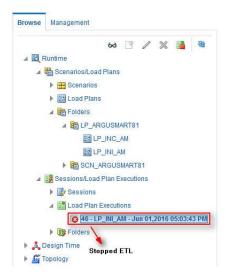

**Note:** You must verify in Argus Mart database if the ETL session has been successfully ended after this step.

## 8.3.3 Restarting the ETL

Restarting the Initial ETL process enables you to start the ETL process from the last execution step where it was stopped or failed.

To restart the Initial ETL, execute the following steps:

In the Sessions/Load Plan Executions section > Load Plan Executions folder, select the Load Plan, which you want to restart, and click **Restart**.

Figure 8–28 Restarting the Initial ETL

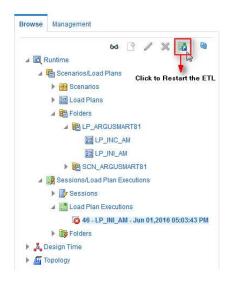

The Restart Load Plan Execution dialog box appears.

- From the Physical Agent drop-down list, select OracleDIAgent.
- From the **Log Level** drop-down list, select the required log level.

#### 4. Click Restart.

The Information dialog box appears with confirmation message— Load Plan restarted successfully.

#### **5.** Click **OK**.

Another Load Plan is added with the same name as that of the stopped ETL, in the Sessions/Load Plan Executions section > Load Plan Executions folder. However, this instance of the Load plan appears in green color, which signifies that the ETL is in progress.

### 8.3.4 Processing a Failed ETL

If an ETL process fails, you have the option of continuing the process from the failed step or executing it again from the beginning of ETL.

This section explains the steps to continue a failed ETL from the failed step and to execute it again from the beginning of ETL.

This section comprises the following sub-sections:

- Continuing the Failed Initial ETL
- Restarting the Failed Initial ETL

#### 8.3.4.1 Continuing the Failed Initial ETL

The process to continue the failed Initial ETL from the failed step is exactly the same as that of the process of restarting the Initial ETL after stopping it.

See the Section 8.3.3, "Restarting the ETL" for the step-by-step procedure to continue the failed Initial ETL from the failed step.

#### 8.3.4.2 Restarting the Failed Initial ETL

The process to restart the failed Initial ETL from the beginning is exactly the same as that of the process of running the Initial ETL.

However, you need to execute certain steps before restarting the Failed Initial ETL, refer to the Section 8.1.4.2, "Restarting the Failed Initial ETL" for the complete details.

See the Section 8.3.1, "Running the ETL" for the step-by-step procedure to restart the failed Initial ETL from the beginning of ETL.

# 8.4 Monitoring Initial ETL Process: ODI Console

The following are the steps to monitor the ETL process using the Database Integrator Console:

- Viewing the Steps of Load Plan
- Monitoring the ETL
- Debugging the Failed ETL
- Monitoring the Restarted ETL (Resume)

# 8.4.1 Viewing the Steps of Load Plan

Before executing the Initial ETL, you may view the steps of the Load Plan for the Initial and the Incremental ETL.

To view the steps of Load Plan, execute the following steps:

- Log on the Oracle Data Integrator Console, and select the Management tab.
- Navigate to Runtime > Scenarios/Load Plans > Folders > LP\_ARGUSMART81. 2.
- Right-click LP\_INI\_AM (Load Plan for Initial ETL) or LP\_INC\_AM (Load Plan for Incremental ETL), and select View.

Figure 8-29 Navigating to the Load Plans

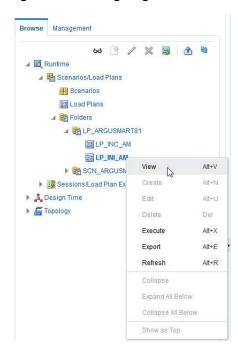

The steps for the Load Plan appears in the Relationships section in the right pane.

Figure 8-30 Viewing the Steps of the Load Plan

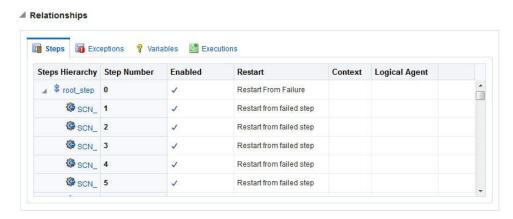

# 8.4.2 Monitoring the ETL

To monitor the progress of the initial ETL after executing the LP\_INI\_AM Load Plan, execute the following steps:

1. Select the Browse tab, and navigate to Runtime > Sessions/Load Plan Executions > Load Plan Executions.

A tilted s in green color appears, which signifies that the ETL process is running properly.

Figure 8-31 Initial ETL in Progress

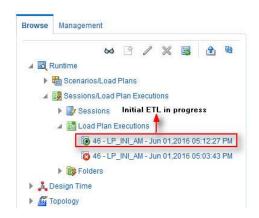

In the Relationships section, right-click the session, and select View, to view the list of all the steps along with the steps that have been completed.

Figure 8-32 Viewing Completed Steps in the ETL Process

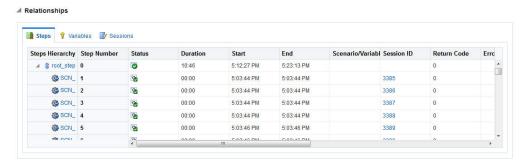

# 8.4.3 Debugging the Failed ETL

To view the step where the ETL process failed and also the error message related to the ETL process failure, execute the following steps:

In the Browse tab, navigate to Runtime > Sessions/Load Plan Executions > Load Plan Executions.

Figure 8–33 Viewing the Failed ETL Process

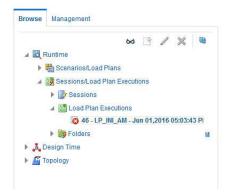

The status of the Load Plan appears in red color with the **X** symbol, which signifies that the ETL session is not in progress.

#### Double-click the Load Plan.

The list of steps for the Load Plan appears in the Relationship section. The step because of which the ETL process has failed, is highlighted in red color with the X symbol.

Figure 8–34 Viewing the Failed Step for the ETL Process

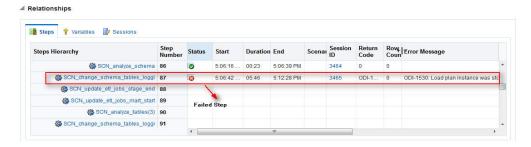

Hover the error message to view the complete message.

Alternatively, navigate to Runtime > Sessions/Load Plan Executions > Sessions, right-click the stopped session, highlighted in Red color with the ! symbol, and select View.

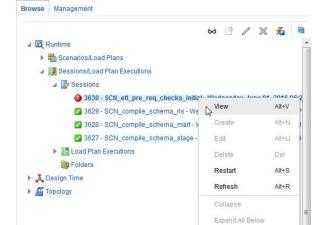

Figure 8-35 Viewing the Stopped Session

The error details appears in the right pane.

Collapse All Below Show as Top

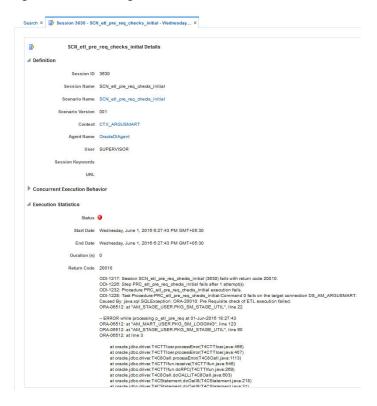

Figure 8–36 Viewing the Error Details

Or, to view the error message, log on to the Oracle SQL Developer using the Argus ETL user credentials, and execute the queries:

Figure 8–37 Viewing Error Message using SQL Developer

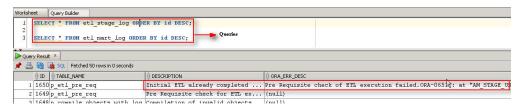

The following are the queries that you can use to view the location of the error:

- SELECT \* FROM etl\_stage\_log ORDER BY id DESC; If you are not able to view any error message after executing this query, you can execute the query mentioned in point 2.
- SELECT \* FROM etl\_mart\_log ORDER BY id DESC;

# 8.4.4 Monitoring the Restarted ETL (Resume)

Once you have restarted a stopped ETL process, you can view the status of the process using the following steps:

1. In the Browse tab, navigate to Runtime > Sessions/Load Plan Executions > Load Plan Executions section.

Figure 8–38 Viewing the Restarted ETL Process Status

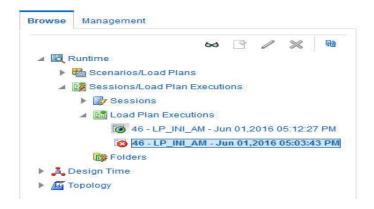

The status of the restarted ETL process appears in green color, which signifies that the ETL is in progress again.

To view the status of the steps completed before restarting the ETL, and the steps after restarting the ETL, double-clicking the session in progress.

The steps appears in the Relationship section in the right pane.

Figure 8–39 Viewing the Steps of the Restarted ETL

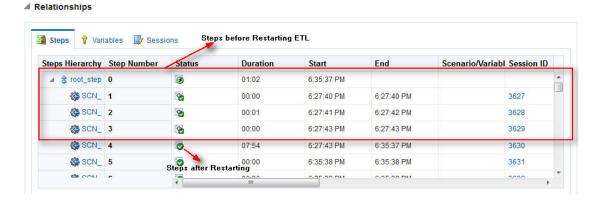

# 8.5 Running the Incremental ETL

For step-by-step information related to the Incremental ETL tasks such as Running, Stopping, and Restarting the Incremental ETL through:

- ODI Studio, see Section 13.3, "Managing Incremental ETL Process"
- ODI Console, see Section 14.3, "Managing Incremental ETL Process"

# **Uninstalling the Argus Mart Application**

This section of the guide introduces you to the procedure to uninstall the Argus Mart application.

To uninstall the Argus Mart application, execute the following steps:

1. Double-click **Setup.exe** to open the Oracle Universal Installer, available at the following location:

<ArgusMart\_HOME>\Disk1\install

The Welcome screen appears.

2. Click Deinstall Products.

The Inventory screen appears.

**3.** In Contents tab, expand **Independent Products**.

The list of Independent Products appears.

**4.** Select **Oracle Argus Mart < version number>** check box.

Note the installation location displayed under the **Product Information** frame.

For example: Location C:\ArgusMart81\oracle.hsgbu.am specifies installation path as C:\ArgusMart81

**5.** Click **Remove**.

A confirmation message appears.

**6.** Click **Yes**.

A progress bar appears and subsequently removes Argus Mart from the list of Independent Products.

- **7.** Click **Close** to exit from the Inventory screen.
- Click **Cancel** in the Oracle Universal Installer screen to exit.
- Delete the folder, where the Argus Mart was installed, from the local file system.

Example: C:\AM

- **10.** Navigate to **start > All Programs > Oracle > Oracle Argus Mart**.
- 11. Right-click Oracle Argus Mart.

A drop-down menu appears.

Figure 9–1 Deleting Oracle Argus Mart through Start Menu

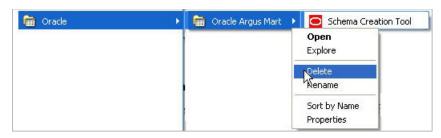

#### 12. Click Delete.

- **13.** To Remove Database Components for Argus Mart:
  - Remove Database Schemas from Argus Mart Database.

Connect to SYSTEM or DBA user of Argus Mart Database, and execute the following commands to drop Argus Mart Users, Tablespaces, and other objects.

```
connect SYSTEM/<password>@<ArgusMartDB>
DROP USER "AM_APP_USER" CASCADE;
DROP USER "AM BI USER" CASCADE;
DROP USER "AM_ETL_USER" CASCADE;
DROP USER "AM_MART_USER" CASCADE;
DROP USER "AM_STAGE_USER" CASCADE;
DROP USER "AM_VPD_USER" CASCADE;
DROP ROLE "AM_VPD_ADMIN_ROLE";
DROP PUBLIC SYNONYM "RM_CMN_PROFILE_GLOBAL";
ALTER TABLESPACE "AM_APP_DATA_01" COALESCE;
ALTER TABLESPACE "AM_APP_INDEX_01" COALESCE;
ALTER TABLESPACE "AM_APP_LOB_01" COALESCE;
ALTER TABLESPACE "AM_MART_DATA_01" COALESCE;
ALTER TABLESPACE "AM_MART_INDEX_01" COALESCE;
ALTER TABLESPACE "AM_MART_LOB_01" COALESCE;
ALTER TABLESPACE "AM_STAGE_DATA_01" COALESCE;
ALTER TABLESPACE "AM_STAGE_INDEX_01" COALESCE;
ALTER TABLESPACE "AM STAGE LOB 01" COALESCE;
DROP TABLESPACE AM_APP_DATA_01 INCLUDING CONTENTS;
DROP TABLESPACE AM_APP_INDEX_01 INCLUDING CONTENTS;
DROP TABLESPACE AM_APP_LOB_01 INCLUDING CONTENTS;
DROP TABLESPACE AM_MART_DATA_01 INCLUDING CONTENTS;
DROP TABLESPACE AM_MART_INDEX_01 INCLUDING CONTENTS
DROP TABLESPACE AM MART LOB 01 INCLUDING CONTENTS;
DROP TABLESPACE AM_STAGE_DATA_01 INCLUDING CONTENTS
DROP TABLESPACE AM_STAGE_INDEX_01 INCLUDING CONTENT
DROP TABLESPACE AM_STAGE_LOB_01 INCLUDING CONTENTS;
```

Remove Argus Mart Schema on Argus Safety Database (AS\_MART\_USER) from Argus Safety Database created for Argus Mart.

Connect to SYSTEM or DBA user of Argus Safety Database.

```
connect SYSTEM/<password>@<ArgusSafetyDB>
DROP USER "AS_MART_USER" CASCADE;
```

- 14. Remove the TNS entry of the Argus Mart database from the given Oracle Home path (see Section 2.2 > Step 6) located at
  - ..\network\admin\tnsnames.ora
- **15.** Restart the system.

**Note:** If you are re-installing Argus Mart on the same server, you must provide the same folder path that was specified during the previous installation process.

For example, if you installed Argus Mart at the C:\AM location and uninstall it using the steps mentioned above, you must enter the same folder path (for example, C:\AM) that was entered in the previous installation process.

# Part II

# **Administration**

This part of the Oracle Argus Mart Installation and Administration Guide describes administrative tasks that enables you to manage Oracle Argus Mart.

Part II contains the following chapters:

- Chapter 10, Setting Context in Multi-tenant Environment
- Chapter 11, Secure Unblinding in Argus Mart
- Chapter 12, Rebuilding a Case in Argus Mart
- Chapter 13, Incremental ETL: ODI Studio
- Chapter 14, Incremental ETL: ODI Console
- Chapter 15, Re-initializing the ETL Process
- Chapter 16, Troubleshooting

# **Setting Context in Multi-tenant Environment**

In a multi-tenant setup, you can view only one enterprise data at a time for which context has been set.

To set the context for an enterprise, execute the following steps:

- Connect to the Argus Mart User (AM\_MART\_USER).
- Execute the following command:

```
pkg_rls.set_context(:LoginUserName, :Enterpriseid, 'ARGUS_MART', NULL);
```

#### Where,

- LoginUserName refers to the User Name
- **Enterpriseid** refers to the ID for the enterprise
- **ARGUS\_MART** refers to the Application Name

This completes the steps to set the context for the enterprise.

#### Example 10–1 Setting Context for an Enterprise

```
Execute pkg_rls.set_context('admin',3,'ARGUS_MART',NULL);
```

# Secure Unblinding in Argus Mart

This chapter explains the concept of Blinded Security for certain table columns in Argus Mart for a drug study.

The value for some of the table columns in Argus Mart is dependent upon the selection of the Study is eligible for Unblinding checkbox, which is present in Studies Configuration under the Business Configuration section in Argus Safety, as shown in the following figure:

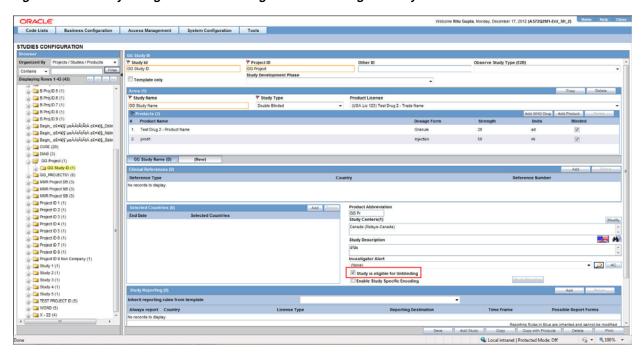

Figure 11–1 Study is eligible for Unblinding Checkbox in Argus Safety

If the **Study is eligible for Unblinding** checkbox is checked, the actual values for all the blinded columns is displayed in Argus Mart tables.

However, if the **Study** is eligible for **Unblinding** checkbox is not checked, the actual values for all the blinded columns are replaced by NULL, Blinded, or any other value in the Argus Mart tables.

In case of the Reporting Mart, there are three views which comprise the Blinded information: v\_rm\_su\_case\_product, v\_rm\_su\_case\_prod\_drugs, and v\_rm\_su\_case\_ dose\_regimens. These views display the actual data only if the **Study is eligible for Unblinding** checkbox is checked.

Similarly, in case of a Signal Mart, there are certain table columns which comprise the Blinded information. The name of these columns end with \_su, which represents Secure Unblinding. These table columns display the actual data only if the **Study is eligible for Unblinding** checkbox is checked.

# Rebuilding a Case in Argus Mart

During the incremental ETL execution, you may need to re-populate certain cases from the scratch due to DLP data corruption or migration of cases in chunk.

#### To rebuild the entire information for the selected cases:

- Specify ENTERPRISE\_ID/CASE\_ID of such cases in the table ETL\_MANUAL\_ RBLD\_CASE\_LIST.
- 2. During the Incremental ETL, these cases will be deleted from Reporting Mart (RM) and Signal Mart (SM) tables, and rebuilt from the scratch.
  - Note that the cases that are not part of this table, will be processed only for delta data as before.
- **3.** When a case that is rebuilt has an effective start date earlier than the current value in switches START\_DATE\_CURRENT\_DATA\_SUPPORT and START\_DATE\_ LOCKED\_REVISION\_SUPPORT, these switch values will be over-written with the rebuild case effective start date.

**Note:** When the case is rebuilt, any reference data change that is present in the case revisions will be lost.

**Recommendation:** Oracle recommends to use this feature cautiously and on need basis only.

# Incremental ETL: ODI Studio

This chapter describes the steps required to administer the ETL process using the Oracle Data Integrator Studio (ODI Studio).

This chapter comprises the following sub-sections:

- Scheduling Incremental ETL
- Monitoring Incremental ETL Process
- Managing Incremental ETL Process

# 13.1 Scheduling Incremental ETL

The **AM.zip** file contains pre-configured ETL scheduling in **Inactive** mode.

The Incremental ETL is used to load the delta data. You can execute an Incremental ETL either by executing Load Plan LP\_INC\_AM, or scheduling an ETL to run at the configured time interval.

To schedule a Load Plan, execute the following steps:

- In the **Designer** tab, navigate to **Load Plans and Scenarios** section and expand **LP\_INC\_AM** (Load Plan for Incremental ETL).
- Right-click **Scheduling** and select **New Scheduling**.

Figure 13-1 Scheduling ETL

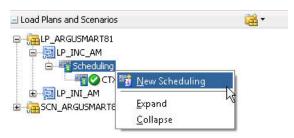

The **Load Plan Scheduling** dialog box appears.

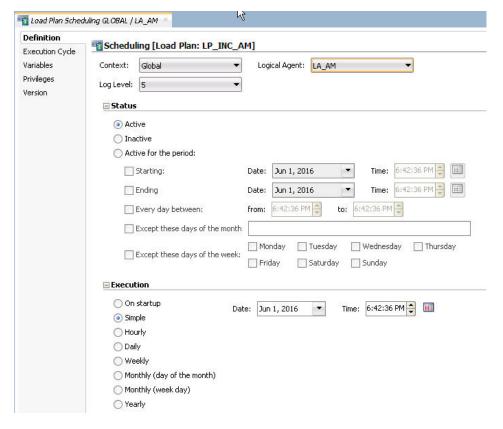

Figure 13–2 Scheduling the Load Plan Dialog Box

You can set options given in the **Status** and **Execution** sections, according to the requirements to schedule the Load Plan.

# 13.2 Monitoring Incremental ETL Process

The process of monitoring the Incremental ETL using the Oracle Database Integrator Studio is same as the process of monitoring the Initial ETL.

For step-by-step information related to monitoring the Incremental ETL process using the ODI Studio, see Section 8.2, "Monitoring Initial ETL Process: ODI Studio."

# 13.3 Managing Incremental ETL Process

This section describes the steps required to manage the Incremental ETL process using the Oracle Database Integrator Studio.

This section comprises the following sub-sections:

- Running the ETL
- Stopping the ETL
- Restarting the ETL
- Processing a Stopped or a Failed ETL

# 13.3.1 Running the ETL

To run the Incremental ETL, execute the following steps:

- Open the Oracle Data Integrator Studio, and click **Connect to Repository**. The **Oracle Data Integrator Login** dialog box appears.
- In the **Oracle Data Integrator Login** window:
  - From the **Login Name** drop-down list, select the ODI Work Repository name.
  - In the **User** field, enter the name of the ODI user.
  - In the **Password** field, enter the password for the ODI user.
  - d. Click OK.

The **Oracle Data Integrator** screen.

- From the left pane, select the **Operator** tab.
- Expand the Load Plans and Scenarios section.

Figure 13-3 Load Plans and Scenarios

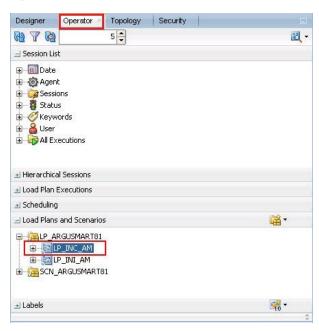

The LP\_INC\_AM option represents the load plan for the Incremental ETL process for Argus Mart.

Right-click the **LP\_INC\_AM** option.

The drop-down menu appears.

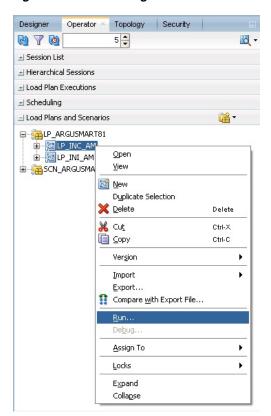

Figure 13–4 Executing the Incremental ETL

Click Run.

The **Start Load Plan** dialog box appears.

Figure 13-5 Start Load Plan Window

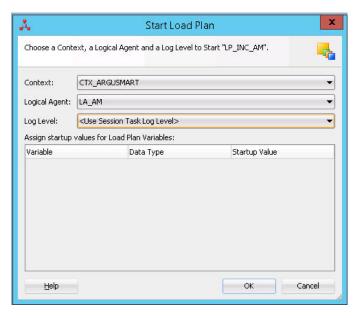

- **7.** In the **Start Load Plan** screen:
  - **a.** From the **Context** drop-down list., select **CTX\_ARGUSMART**.

- **b.** From the **Logical Agent** drop-down list, select **LA\_AM**.
- From the **Log Level** drop-down list, select a level.
- d. Click **OK**.

The **Information** dialog box with the *Load Plan Started* confirmation message appears.

#### 8. Click OK.

You can verify the status of the ETL process by navigating to the Load Plan **Executions** section and expanding the **Load Plan** folder. You can view the status of the Load Plan in Green color with tilted s, which signifies that the ETL session is in progress.

Figure 13-6 Status of the Load Plan

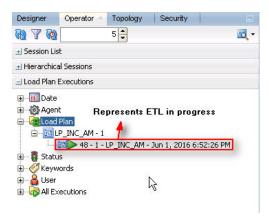

# 13.3.2 Stopping the ETL

To stop the Incremental ETL, execute the following steps:

Right-click the Load Plan, which you want to stop, in the Load Plan folder of the Load Plan Executions section. This displays a menu, as shown in the following figure:

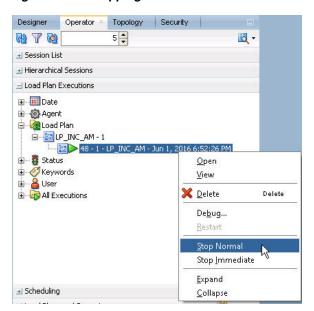

Figure 13-7 Stopping the Incremental ETL

Select **Stop Normal**. This displays the **Stop Load Plan** dialog box.

Figure 13-8 Selecting the Physical Agent

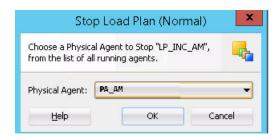

- Select PA\_AM from the Physical Agent drop-down list.
- Click **OK**. This stops the execution of the Load Plan.

You can verify the status of the ETL process by navigating to the Load Plan **Executions** section and expanding the **Load Plan** folder. You can view the status of the Load Plan in **Red** color with the X symbol, which signifies that the ETL session is not in progress, as highlighted in the following figure:

Figure 13-9 Stopped Incremental ETL Session

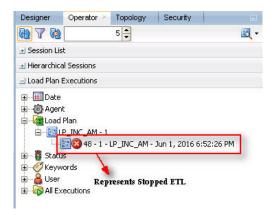

**Note:** You must verify in Argus Mart database if the ETL session has been successfully ended after this step.

## 13.3.3 Restarting the ETL

Restarting the Incremental ETL process enables you to start the ETL process from the last execution step where it was stopped or failed.

To restart the Incremental ETL, execute the following steps:

Right-click the Load Plan, which you want to restart, in the **Load Plan** folder of the Load Plan Executions section. This displays a menu, as shown in the following figure:

Designer Operator Topology Security 例 不 例 5 🗘 **B** -#I Session List <u></u>
<u></u>
<u></u>
<u></u>
<u></u>
<u></u>
<u></u>
<u></u>
Load Plan Executions ⊕ ⊞ Date Agent
 Agent
 Agent
 Agent
 Agent
 Agent
 Agent
 Agent
 Agent
 Agent
 Agent
 Agent
 Agent
 Agent
 Agent
 Agent
 Agent
 Agent
 Agent
 Agent
 Agent
 Agent
 Agent
 Agent
 Agent
 Agent
 Agent
 Agent
 Agent
 Agent
 Agent
 Agent
 Agent
 Agent
 Agent
 Agent
 Agent
 Agent
 Agent
 Agent
 Agent
 Agent
 Agent
 Agent
 Agent
 Agent
 Agent
 Agent
 Agent
 Agent
 Agent
 Agent
 Agent
 Agent
 Agent
 Agent
 Agent
 Agent
 Agent
 Agent
 Agent
 Agent
 Agent
 Agent
 Agent
 Agent
 Agent
 Agent
 Agent
 Agent
 Agent
 Agent
 Agent
 Agent
 Agent
 Agent
 Agent
 Agent
 Agent
 Agent
 Agent
 Agent
 Agent
 Agent
 Agent
 Agent
 Agent
 Agent
 Agent
 Agent
 Agent
 Agent
 Agent
 Agent
 Agent
 Agent
 Agent
 Agent
 Agent
 Agent
 Agent
 Agent
 Agent
 Agent
 Agent
 Agent
 Agent
 Agent
 Agent
 Agent
 Agent
 Agent
 Agent
 Agent
 Agent
 Agent
 Agent
 Agent
 Agent
 Agent
 Agent
 Agent
 Agent
 Agent
 Agent
 Agent
 Agent
 Agent
 Agent
 Agent
 Agent
 Agent
 Agent
 Agent
 Agent
 Agent
 Agent
 Agent
 Agent
 Agent
 Agent
 Agent
 Agent
 Agent
 Agent
 Agent
 Agent
 Agent
 Agent
 Agent
 Agent
 Agent
 Agent
 Agent
 Agent
 Agent
 Agent
 Agent
 Agent
 Agent
 Agent
 Agent
 Agent
 Agent
 Agent
 Agent
 Agent
 Agent
 Agent
 Agent
 Agent
 Agent
 Agent
 Agent
 Agent
 Agent
 Agent
 Agent
 Agent
 Agent
 Agent
 Agent
 Agent
 Agent
 Agent
 Agent
 Agent
 Agent
 Agent
 Agent
 Agent
 Agent
 Agent
 Agent
 Agent
 Agent
 Agent
 Agent
 Agent
 Agent
 Agent
 Agent
 Agent
 Agent
 Load Plan ☐ EP\_INC\_AM - 1 🛨 🥻 Status <u>O</u>pen E All Executions <u>V</u>iew 💢 <u>D</u>elete Delete Debug.. Restart Stop Normal Stop Immediate Expand <u>C</u>ollapse

Figure 13-10 Restarting the Incremental ETL

- Click **Restart**. This displays the **Restart Load Plan** dialog box.
- Select **PA\_AM** from the **Physical Agent** drop-down list.
- Select the required log level from the **Log Level** drop-down list.

- Click **OK**. This displays the **Information** dialog box with the **Load Plan restarted** message.
- 6. Click OK.

This adds another Load Plan, with the same name as that of the stopped ETL, in the Load Plan folder of the Load Plan Executions section. However, this instance of the ETL Process is in Green color, which signifies that the ETL is in progress, as highlighted in the following figure:

Figure 13-11 Restarted Load Plan

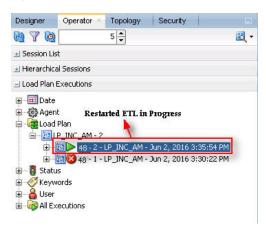

Once the ETL process is complete, the Load Plan is displayed in Green color with a completed symbol, as highlighted in the following figure:

Figure 13-12 Completed Load Plan

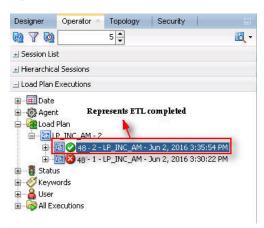

## 13.3.4 Processing a Stopped or a Failed ETL

The complete ETL process is divided into two major phases: Staging and Mart. The Mart phase starts only when the Staging phase is complete.

If an ETL process fails, you have the option of continuing the process from the failed step or executing it again from the beginning of ETL.

This section explains the steps to resume a failed ETL from the failed step and to execute it again from the beginning of ETL.

This section comprises the following sub-sections:

- Continuing the Failed Incremental ETL
- Restarting the Failed Incremental ETL

#### 13.3.4.1 Continuing the Failed Incremental ETL

If the last execution step of the failed or stopped ETL belongs to the Staging phase, the ETL resumes from the failed or stopped point, as shown in the following figure:

Figure 13-13 Staging Phase: Incremental ETL Resumes from Failed or Stopped Point

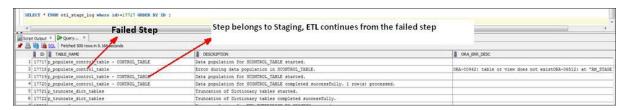

If the last execution step of the failed or stopped ETL belongs to the Mart phase, the ETL resumes from the first step of the Mart phase and not from the failed or stopped point.

Figure 13–14 Mart Phase: Incremental ETL Resumes from the First Step of Mart

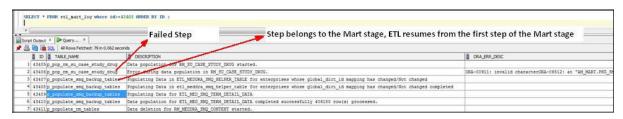

The process to continue the failed Incremental ETL from the failed step is exactly the same as that of the process of restarting the Incremental ETL after stopping it.

See the Restarting the ETL section for the step-by-step procedure to continue the failed Incremental ETL from the failed step.

#### 13.3.4.2 Restarting the Failed Incremental ETL

The process to restart the failed Incremental ETL from the beginning is exactly the same as that of the process of running the Incremental ETL.

However, before restarting the ETL, you must log on to the Oracle SQL Developer or SQLPlus (or SQL Prompt) using the Argus ETL User credentials and execute the following statements:

EXEC pkg\_sm\_stage\_util.p\_set\_cmn\_profile\_value ('DATABASE', 'ODI\_ETL\_STATUS', '0');

EXEC pkg\_sm\_stage\_util.p\_set\_cmn\_profile\_value ('DATABASE', 'ETL\_SM\_ ITERATION\_NUMBER', NULL);

COMMIT;

To verify the successful execution of these statements, you can execute the following Select statements:

SELECT \* FROM rm\_cmn\_profile\_global WHERE KEY = 'ODI\_ETL\_STATUS';

The entry for the **Value** column must be **0** after executing this statement.

Figure 13–15 Select Statement 1 to Verify Successful Execution

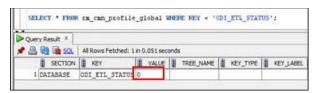

SELECT \* FROM rm\_cmn\_profile\_global WHERE KEY = 'ETL\_SM\_ITERATION\_ NUMBER';

The entry for the **Value** column must be blank after executing this statement.

Figure 13-16 Select Statement 2 to Verify Successful Execution

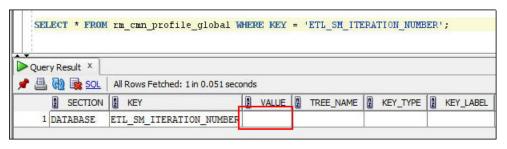

See the Running the ETL section for the step-by-step procedure to restart the failed Incremental ETL from the beginning of ETL.

# **Incremental ETL: ODI Console**

This chapter describes the steps required to administer the ETL process using the Oracle Data Integrator Console (ODI Console).

This chapter comprises the following sub-sections:

- Scheduling an ETL
- Monitoring Incremental ETL Process
- Managing Incremental ETL Process

# 14.1 Scheduling an ETL

The ETL can be scheduled through ODI Studio only.

To schedule an ETL, see Section 13.1, "Scheduling Incremental ETL".

# 14.2 Monitoring Incremental ETL Process

The process of monitoring the Incremental ETL using the Oracle Database Integrator Console is same as the process of monitoring the Initial ETL.

For step-by-step information related to monitoring the Incremental ETL process using the ODI Console, see Section 8.4, "Monitoring Initial ETL Process: ODI Console."

# 14.3 Managing Incremental ETL Process

This section describes the steps required to manage the Incremental ETL process using the Database Integrator Console.

This section comprises the following sub-sections:

- Running the ETL
- Stopping the ETL
- Restarting the ETL
- Processing a Stopped or a Failed ETL

## 14.3.1 Running the ETL

To run the Incremental ETL, execute the following steps:

Open the Oracle Data Integrator Console. This displays the Oracle Data Integrator **Console Sign In** window.

- **2.** In the **Oracle Data Integrator Sign In** window:
  - Select the ODI Work Repository name from the **Repository** drop-down list.
  - **b.** Enter the name of the ODI user in the **User Id** field.
  - **c.** Enter the password for the ODI user in the **Password** field.
  - d. Click Sign In. This displays the Oracle Data Integrator Console Screen, as shown in the following figure:

Figure 14-1 Oracle Data Integrator Console Screen

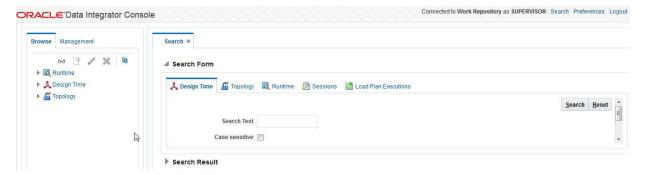

- **3.** Select the **Browse** tab in the left pane.
- Expand the **Runtime** folder, and navigate to **Runtime > Scenarios/Load Plans >** Folder > LP\_ARGUSMART81 > LP\_INC\_AM, as highlighted in the following figure:

Figure 14-2 Scenarios/Load Plans

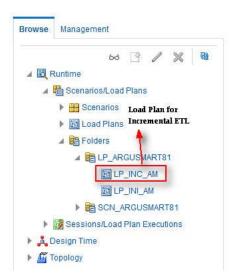

The LP\_INC\_AM option in this section represents the load plan for the Incremental ETL process for Argus Mart.

Click **Execute**, as highlighted in the following figure:

Figure 14–3 Executing the Incremental ETL

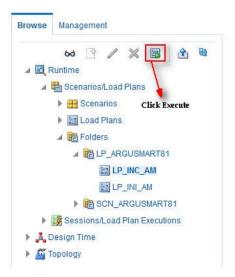

This displays the **Execute Load Plan** window, as shown in the following figure:

Figure 14-4 Execute Load Plan Window

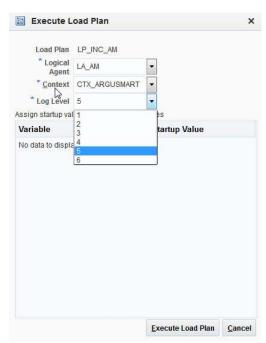

- In the Execute Load Plan window:
  - Select LA\_AM from the Logical Agent drop-down list.
  - Select CTX\_ARGUSMART from the Context drop-down list.
  - Select the desired log level from the **Log Level** drop-down list.
  - Click Execute. This displays the Information dialog box with the Load Plan **Execution submitted successfully** confirmation message.
- 7. Click OK.

You can verify the status of the ETL process by expanding the Load Plan Executions folder in the Sessions/Load Plan Executions section. You can view the status of the Load Plan in Green color with tilted s, which signifies that the ETL session is in progress, as highlighted in the following figure:

Figure 14-5 Status of the Load Plan

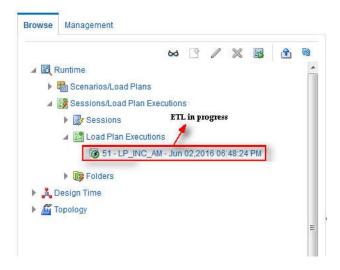

# 14.3.2 Stopping the ETL

To stop the Incremental ETL, execute the following steps:

Select the Load Plan, which you want to stop, by expanding the Load Plan **Executions** folder of the **Sessions/Load Plan Executions** section and click **Stop**, as shown in the following figure:

Figure 14-6 Stopping the Incremental ETL

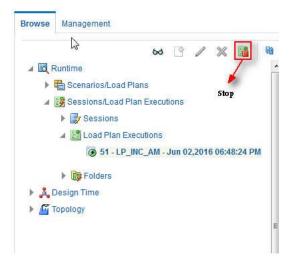

This displays the **Stop Load Plan Execution** dialog box.

Figure 14–7 Stop Load Plan Execution Dialog Box

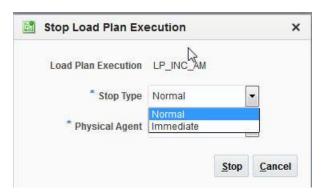

- Select **Normal** from the **Stop Type** drop-down list. 2.
- Select OracleDIAgent from the Physical Agent drop-down list. 3.
- Click **Stop**. This displays the **Information** dialog box with the **Load Plan was** Stopped Successfully confirmation message.
- 5. Click OK.

You can verify the status of the ETL process by navigating to the **Load Plan** Executions folder in the Sessions/Load Plan Executions section. You can view the status of the Load Plan in **Red** color with the X symbol, which signifies that the ETL session is not in progress, as highlighted in the following figure:

Figure 14–8 Stopped Incremental ETL Session

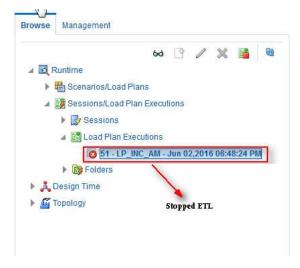

**Note:** You must verify in Argus Mart database if the ETL session has been successfully ended after this step.

# 14.3.3 Restarting the ETL

Restarting the Incremental ETL process enables you to start the ETL process from the last execution step where it was stopped or failed.

To restart the Incremental ETL, execute the following steps:

1. Select the Load Plan, which you want to restart, in the Load Plan Executions folder of the Sessions/Load Plan Executions section and click Restart, as shown in the following figure:

Figure 14-9 Restarting the Incremental ETL

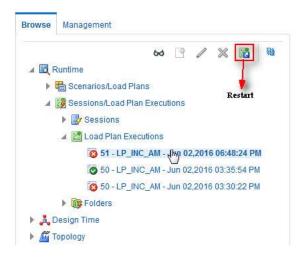

This displays the **Restart Load Plan Execution** dialog box.

Figure 14-10 Restart Load Plan Execution Dialog Box

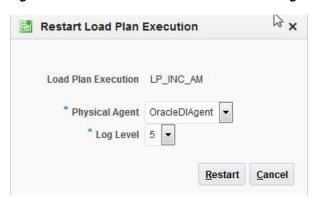

- Select **OracleDIAgent** from the **Physical Agent** drop-down list.
- Select the required log level from the **Log Level** drop-down list.
- 4. Click **Restart**. This displays the **Information** dialog box with the **Load Plan** restarted message.
- 5. Click OK.

This adds another Load Plan, with the same name as that of the stopped ETL, in the **Load Plan Executions** folder of the **Sessions/Load Plan Executions** section. However, this instance of the Load plan is in Green color, which signifies that the ETL is in progress.

# 14.3.4 Processing a Stopped or a Failed ETL

The processing of a stopped or a failed ETL in ODI Console is same as the processing of a stopped or a failed ETL in ODI Studio.

For detailed information, see Section 13.3.4, "Processing a Stopped or a Failed ETL".

# Re-initializing the ETL Process

Once you have sucessfully executed the Initial ETL process on a database, you cannot execute it again till the time you reset the mart environment. To facilitate this, you need to execute a Re-initial script. It is a Batch file, which re-initializes the database, so that you can run the Initial ETL on the database again.

**Note:** When you run the re-initial ETL, the data of Argus Mart is truncated and reloaded in RM and SM tables. Revision created due to reference data changes will be lost.

To execute the Re-initial script, execute the following steps:

- 1. Double-click the **am\_environment\_reset.bat** file available at the following path:
  - ...\ArgusMart\Database\Utils\am\_environment\_reset.bat

This displays a warning message, which serves as a confirmation from you that you want to reset the Mart environment as shown in the following figure:

Figure 15-1 Confirmation of Resetting the Mart Environment

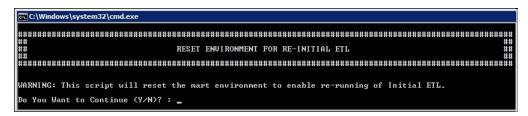

Enter Y, which represents Yes, in the Do You Want to Continue (Y/N)? field, if you want to continue with resetting the Mart environment to be able to run the Initial ETL on the database again.

Or

Enter N, which represent No, if you want to quit the process of resetting the Mart environment.

If you have entered **Y**, the **Reset Environment to Re-Run Initial ETL** Screen is displayed, as shown in the following figure:

Figure 15–2 Entering TNS Name to Connect to Database

```
C:\Windows\system32\cmd.exe
SQL*Plus: Release 11.2.0.3.0 Production on Tue Jul 23 15:15:27 2013
Copyright (c) 1982, 2011, Oracle. All rights reserved.
Argus Mart 7.0.3
                 Reset Environment To Re-Run Initial ETL
Copyright -2013 Oracle Corporation. All Rights Reserved.
## Copyright r2013 Oracle Corporation. All Rights Reserved. ##
## ##
##
##
```

- 3. Enter the TNS Name to connect to the Argus Mart database in the Enter Database TNS field and press Enter.
- **4.** Enter the following parameters for the user who have administrator rights to access the ETL process.

**Note:** This user is referred to as Argus ETL User. If the user is not the database owner with the administrator rights for the ETL process, the system displays an error message.

- Enter the Argus Mart Database Owner in the Enter Argus ETL User field, and press Enter.
- **b.** Enter the password in the Enter Password for User field, and press Enter.
- **c.** Enter the name of the log file in the **Enter log file name** field, and press **Enter**. The system displays a **Connecting** status message and once connected displays **Connected**, as shown in the following figure:

Figure 15–3 Connecting to the Database

```
C:\Windows\system32\cmd.exe
SQL*Plus: Release 11.2.0.3.0 Production on Tue Jul 23 15:15:27 2013
 opyright (c) 1982, 2011, Oracle. All rights reserved.
 Argus Mart 7.0.3
                      Reset Environment To Re-Run Initial ETL
Copyright -2013 Oracle Corporation. All Rights Reserved.
 · Database INS : ARGMART
· Argus ETL User : AM ETL_USER
· Password for user AM ETL_USER :
· log file name [eg. am_reset_environment.log]
ult log file name am_reset_environment.log will be taken if no value is entered〉 : env_reset_log.log
Connecting To AM_ETL_USER@ARGMART
 eset of environment to execute re-initial ETL started.
Eset of environment to execute re-initial ETL completed successfully.
Environment Reset Logs written to env_reset_log.log
lit Enter to Finish:
```

**5.** Press **Enter** to complete writing the logs.

Figure 15-4 Writing Enterprise Creation Logs

```
c:\Windows\system32\cmd.exe
Enter the TNS name to connect to AM database
                                                                     : AM_ETL_USER
Enter Argus ETL User
Enter Password for User AM_ETL_USER
 nter comma separated enterprise short names [eg. ENT1,ENT2,ENT3] : ENT_SH_2, ENTEP_3_ENTERPRISE_X
Enter source enterprise short name for copying data
(Default enterprise will be taken if no value is entered)
                                                                         : ENT_SH_2
Enter log file name [eg. am_create_enterprise.log]
(Default log file name am_create_enterprise.log will be taken if no value is entered) : am_multi_entprise.log
Connecting to AM_ETL_USER
 onnected.
If the connection to the database failed, stop and re-run the script.
To stop processing, click the X icon on top right corner of the screen.
Press Enter. if the status is Connected as AM_ETL_USERMARCHART
Verifying Argus Mart Application Type (single/multi tenant)
Check existence of enterprises in Safety and Mart
Enterprises existing in Safety : ENTEP_3_ENTERPRISE_X,ENT_SH_2
 Interprises already existing in Mart : ENT_SH_2
 ollowing enterprises will be created in Mart : ENTEP_3_ENTERPRISE_X
                                                                               : Entep_3_Enterprise_X
Inserting data into rm_cmn_profile_enterprise for enterprise
Inserting data into safety cmn_profile_enterprise table for enterprise :Entep_3_Enterprise_X
Inserting data into etl_sm_fr_mapping for enterprise
                                                                               : Entep_3_Enterprise_X
                                                                               : Entep_3_Enterprise_X
Inserting data into etl_sm_ref_mapping for enterprise
The following enterprises have been created Successfully: ENTEP_3_ENTERPRISE_X
Enterprise creation log written to am_multi_entprise.log
Press Enter to exit
```

**6.** Press **Enter** to exit from the window.

# **Troubleshooting**

This chapter lists some of the error messages that might be displayed while working with Argus Mart, the cause for those messages, and the resolution.

The following is the list of error messages:

- Dictionary Reload Error
- ETL Execution Pre-Requisite Check Failed Error
- FR Consistency Log Error
- MedDRA Mismatch Error
- Multiple Enterprise Creation Messages
- SMQ-CMQ Loop Error

# 16.1 Dictionary Reload Error

## **Error Message**

The following error message is displayed during the ETL process, whenever the dictionary is reloaded in Argus Safety:

Figure 16-1 Dictionary Reload Error Message

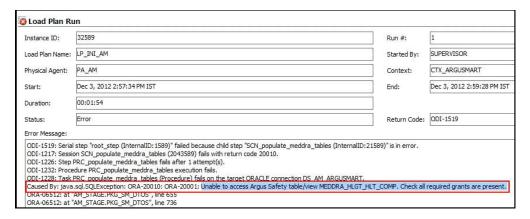

You can also view this error message by logging on to the SQL Developer as the AM\_ MART\_USER, as shown in the following figure:

Figure 16–2 Dictionary Reload Error Message: SQL Developer

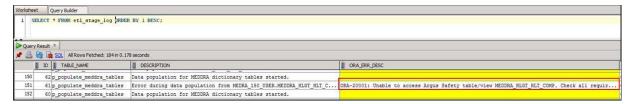

#### **Cause of Error**

Whenever there is a dictionary reload in Argus Safety, some of the required privileges for the Argus Safety user, which you created, using the Schema Creation Tool during the Installation Process, are lost.

#### Resolution

You must give the required privileges to the Argus Safety user. To do so, click the Argus User Creation link on the Schema Creation Tool, select the user that you created during the installation process in the Argus Safety User Creation dialog box, enter the name of the log file and click **OK** to give the required privileges to the user.

You can refer to Section 3.5.1, Creating User for the Argus Safety Database, for more information.

# 16.2 ETL Execution Pre-Requisite Check Failed Error

## **Error Message**

There are some Pre-requisite checks that you must do before the execution of the ETL. The following is the error message, which is displayed if any of the Pre-requisites checks are not done:

Figure 16–3 Pre-Requisite Check Failed Error

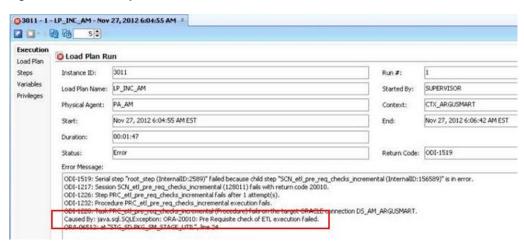

## Cause of Error

The following are the possible causes of this error message:

- If you are trying to run the Initial ETL on a database again without executing the Re-initial script.
- If you are trying to execute the Incremental ETL prior to the Initial ETL.

- If you have not configured the First Human Language Profile Switch using the Argus Safety console for the enterprises configured in Argus Mart. You must not leave the value for the First Human Language Profile Switch, as Blank.
- If the previous instance of the ETL is still not complete for the Load Plan.

#### Resolution

To resolve this error message, you must:

- Ensure that you run the Initial ETL on a database again only if you have already executed the Re-initial script. For more information on Re-initial script, see Chapter 15, "Re-initializing the ETL Process."
- If you are trying to run the Incremental ETL on a database, ensure that the Initial ETL has already been executed on it.
- Ensure that you have not left the value for the First Human Language Profile Switch for the enterprises configured in Argus Mart, as Blank.
- Ensure that the Previous Instance of the ETL process is complete. You can either resume the ETL process if it is in Stopped state, or you can execute the re-initial script on the database and restart the ETL process from the first step.

For more information on resuming or restarting the ETL process, see Chapter 8, "Extracting, Transforming, and Loading Data."

# 16.3 FR Consistency Log Error

## Error Message

You can run the following query using the SQL developer to view the Flexible Re-categorization (FR) Consistency warning message:

SELECT enterprise\_id, code\_list\_id, decode\_context, code, fr\_type, log\_message, log\_ date\_time FROM etl\_fr\_consistency\_log ORDER BY enterprise\_id, code\_list\_id

The following is the error message:

Figure 16–4 FR Consistency Error

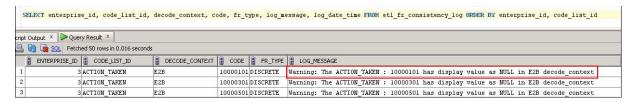

#### Cause of Error

The display value for a codelist is NULL in the rm\_code\_list\_detail\_discrete table in Argus Safety.

#### Resolution

You must update the value for the codelist in the rm\_code\_list\_detail\_discrete table in Argus Safety and re-run the ETL.

## 16.4 MedDRA Mismatch Error

## **Error Message**

You can run the following query using the SQL developer to view the MedDRA mismatch warning message in the **etl\_mart\_log** table:

SELECT \* FROM am\_mart\_user.etl\_mart\_log WHERE table\_name = 'p\_check\_signal\_meddra\_ schema' ORDER BY 1 DESC;

The following is the error message:

Figure 16-5 MedDRA Mismatch Error

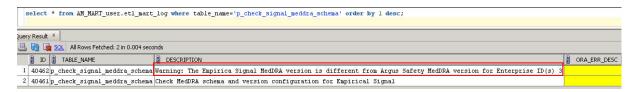

### **Cause of Error**

During the ETL process, a check is done between the Argus Safety and the Argus Mart database to ensure that they are using the same MedDRA version. This warning message is displayed when these values do not match.

#### Resolution

You must update the value for the MedDRA version in the SIGNAL\_MEDDRA\_VER table to ensure that it matches with the Argus Safety database value.

# 16.5 Multiple Enterprise Creation Messages

The following is the list of validation messages that are displayed while creating multiple enterprises in Argus Mart:

- Source Enterprise Does Not Exist In Mart
- Enterprise Does Not Exist In Argus Safety
- Enterprise Does Not Exist For Configuration In Mart

## 16.5.1 Source Enterprise Does Not Exist In Mart

#### Error Message

Given Source enterprise does not exist in Mart. Close the window and run application again.

## **Cause of Error**

While creating multiple enterprises in Argus Mart, you must enter an enterprise name which can be used as a template to create other enterprises. This enterprise is referred to as the Source Enterprise.

If the name of the Source Enterprise that you have entered while creating multiple enterprises does not exist in Argus Mart, this validation message is displayed.

### Resolution

The name of the Source Enterprise that you enter while creating multiple enterprises must exist in Argus Mart.

## 16.5.2 Enterprise Does Not Exist In Argus Safety

## **Error Message**

From the list provided, no enterprise exists in Argus Safety. Close the window and run application again.

### Cause of Error

The name of the enterprises that you enter while creating multiple enterprises in Argus Mart must also exist in the Argus Safety database.

If these enterprise names do not exist in Argus Safety, this validation message is displayed.

#### Resolution

You must ensure that the name of the enterprises that you enter while creating multiple enterprises in Argus Mart exist in the Argus Safety database.

## 16.5.3 Enterprise Does Not Exist For Configuration In Mart

## **Error Message**

From the list provided, no enterprise is valid for configuration in Mart. Close the window and run application again.

#### **Cause of Error**

This validation message is displayed if all the enterprise names that you have entered on the Multiple Enterprise Creation screen already exist in the Argus Mart database.

### Resolution

You must ensure that the enterprise names that you want to create in Argus Mart using the Multiple Enterprise Creation screen do not already exist in Argus Mart.

## 16.6 SMQ-CMQ Loop Error

### Error Message

Error in p\_set\_Child\_Record while processing term code self referencing parent child relationship leading to an infinite loop

### Cause of Error

There is an SMQ, which is a Parent in the hierarchy, and has also been referenced as a Child in the hierarchy. This is termed as the Self Referencing Parent Child relationship, which leads to an infinite loop.

#### Resolution

You must ensure that an SMQ, which serves as a Parent in the hierarchy, must not also be present as a Child in the hierarchy.

# **Configuring Standalone Installation Topology for Standalone Agent**

# **Pre-requisite**

Oracle Data Integrator Master and Work Repository Schema are already created.

For more details, see

https://docs.oracle.com/middleware/1212/odi/ODING/create schemas.htm#ODING860 > Chapter 3 Creating the Oracle Data Integrator Master and Work Repository Schema.

# To configure a standalone agent:

**1.** Start the configuration wizard.

To begin domain configuration, navigate to the ORACLE\_HOME/oracle\_ common/common/bin directory, and start the WebLogic Server Configuration Wizard.

- On Unix—./config.sh
- On Windows—config.cmd

The Configuration Wizard appears.

- 2. Create Domain—Select Create a new Domain, verify the domain location, and click Next.
- **3.** Templates—From the list of available templates, select **Oracle Data Integrator** -Standalone Agent - 12.2.1.0 [odi], and click Next.
- **4.** JDK Selection—Select the **JDK** installed on Host, and click **Next**.
- **5.** Database Configuration Type—Select **RCU**.

Enter the Repository Details, and click **Get RCU Configuration**.

When the **Connection Result log** displays the message *Successfully Done*, click Next.

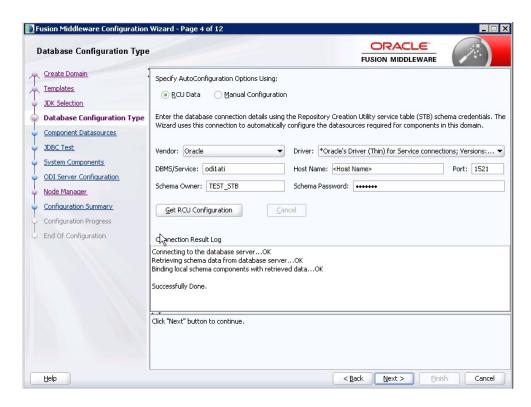

- Component Datasources—The details of schemas created using RCU appears. Verify the schema details, and click **Next**.
- JDBC Test—Test the database connection, and click **Next**.
- System Components—Make sure that the System Components is same as the name of the physical agent present in the ODI Studio. That is, the Physical Agent Name in the ODI Studio must be same as System Component (Agent Name).

Click Next.

ODI Server Configuration—Select Server Listen Address as the IP address of the

Enter Server Listen Port as the port number defined for the physical agent in the ODI Studio.

Click Next.

- **10.** Node Manager—Select **Per Domain Custom Location**, verify the path, and click Next.
- 11. Configuration Summary—The Agent Name appears under System Component > ODI.

Click Create.

**12.** Configuration Progress—The progress of the domain creation process appears.

On successful completion of the Agent, a message stating Domain Created Successfully. appear.

Click Next.

13. End of Configuration—Domain Configuration Succeeded appears with the Domain Name and the Domain Location.

Click **Finish** to exit the wizard.

# **Configuring Standard Installation Topology** for Java EE Agent

# **Pre-requisite**

Oracle Data Integrator Master and Work Repository Schema are already created.

For more details, see

https://docs.oracle.com/middleware/1212/odi/ODING/create schemas.htm#ODING860 > Chapter 3 Creating the Oracle Data Integrator Master and Work Repository Schema.

# To configure a Java EE agent:

**1.** Start the configuration wizard.

To begin domain configuration, navigate to the ORACLE\_HOME/oracle\_ common/common/bin directory, and start the WebLogic Server Configuration Wizard.

- On Unix—./config.sh
- On Windows—config.cmd

The Configuration Wizard appears.

- 2. Create Domain—Select Create a new Domain, verify the domain location, and click Next.
- **3.** Templates—From the list of available templates, select the following templates, and click Next.
  - Oracle Enterprise Manager 12.2.1 [em]
  - Oracle Data Integrator Console 12.2.1.0 [odi]
  - Oracle Data Integrator Agent 12.2.1.0 [odi]
  - Oracle Data Integrator Agent Libraries 12.2.1.0 [odi]
- 4. Application Location—Verify the Domain, and the Application location, and click
- 5. Domain Mode and JDK Selection—Specify the Username and Password for the Administrator Account, and click Next.
- Database Configuration Type—Select **RCU**.

Enter the Repository Details, and click **Get RCU Configuration**.

When the Connection Result log displays the message Successfully Done, click Next.

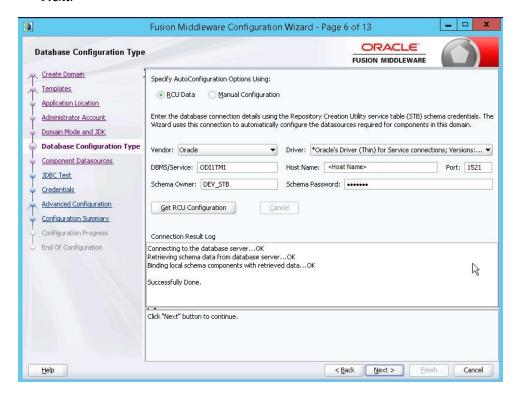

- Component Datasources—The details of schemas created using RCU appears. Verify the schema details, and click **Next**.
- JDBC Test—Test the database connection, and click **Next**.
- Credentials—Enter the username and password, and click **Next**.
- 10. Advanced Configuration—Select the following, and click Next.
  - Administration Server
  - Node Manager
  - Managed Server, Clusters and Coherence
  - Deployment and Services
- 11. Administration Server—Change the **Listen Address** to the IP address of the host.
- **12.** Node Manager—Select the Node Manager Type as **Per Domain Custom Location**. For Node Manager Credentials, enter the **Username** and **Password**, and click Next.
- **13.** Managed Server—Specify the managed server details, and click **Next**.
  - **Server Name:** <Any Name>
  - **Port:** <Port of the Agent as configured in the ODI Studio>
  - Server Groups: Select JFR-MAN-SVR
- 14. (Optional) Clusters—Specify the cluster details, if required, and click Next.
- **15.** Coherence Cluster—Make no changes, and click **Next**.

- **16.** Machines—Click **Add**, enter the following details, and click **Next**.
  - Enter Name: <Any Name>
  - Node Manager Listen Address: Select IP Address of the Host
  - Node Manager Listen Port: Any unused Port
- 17. Assign Server to Machines—Click > button to move the Admin Server and ODI\_ **Server** to the Machine, and click **Next**.
- **18.** Deployment Targeting—Click > button to move the **Deployments** to **Targets**.

Similarly, select the **Library** and **Application** folder (one at a time), and move them to the Targets.

Click Next.

**19.** Service Targeting—Click > button to move **Services** into **Targets**.

Move all the available services one by one into Targets.

Click **Next**.

- **20.** Configuration Summary—Verify the details, and click **Create**.
- **21.** Configuration Progress—The progress of the domain creation process appears. On successful completion, click Next.
- **22.** End of Configuration—A message appears as Oracle Weblogic Server Configuration Completed with the Domain Location and the URL for the Admin Server.

(Optional) To start the Admin Server immediately after exiting the wizard, select the check box Start Admin Server.

Click **Finish** to exit the wizard.